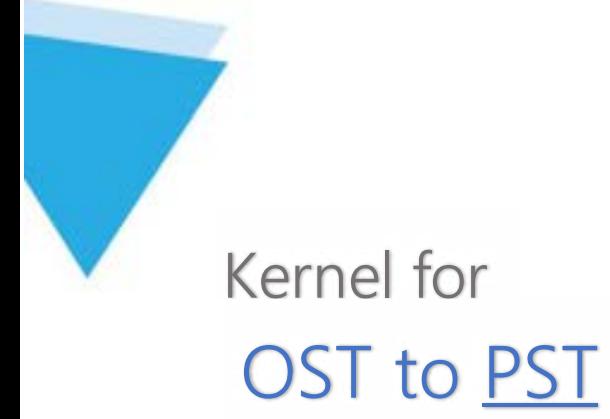

User Guide

# Contents

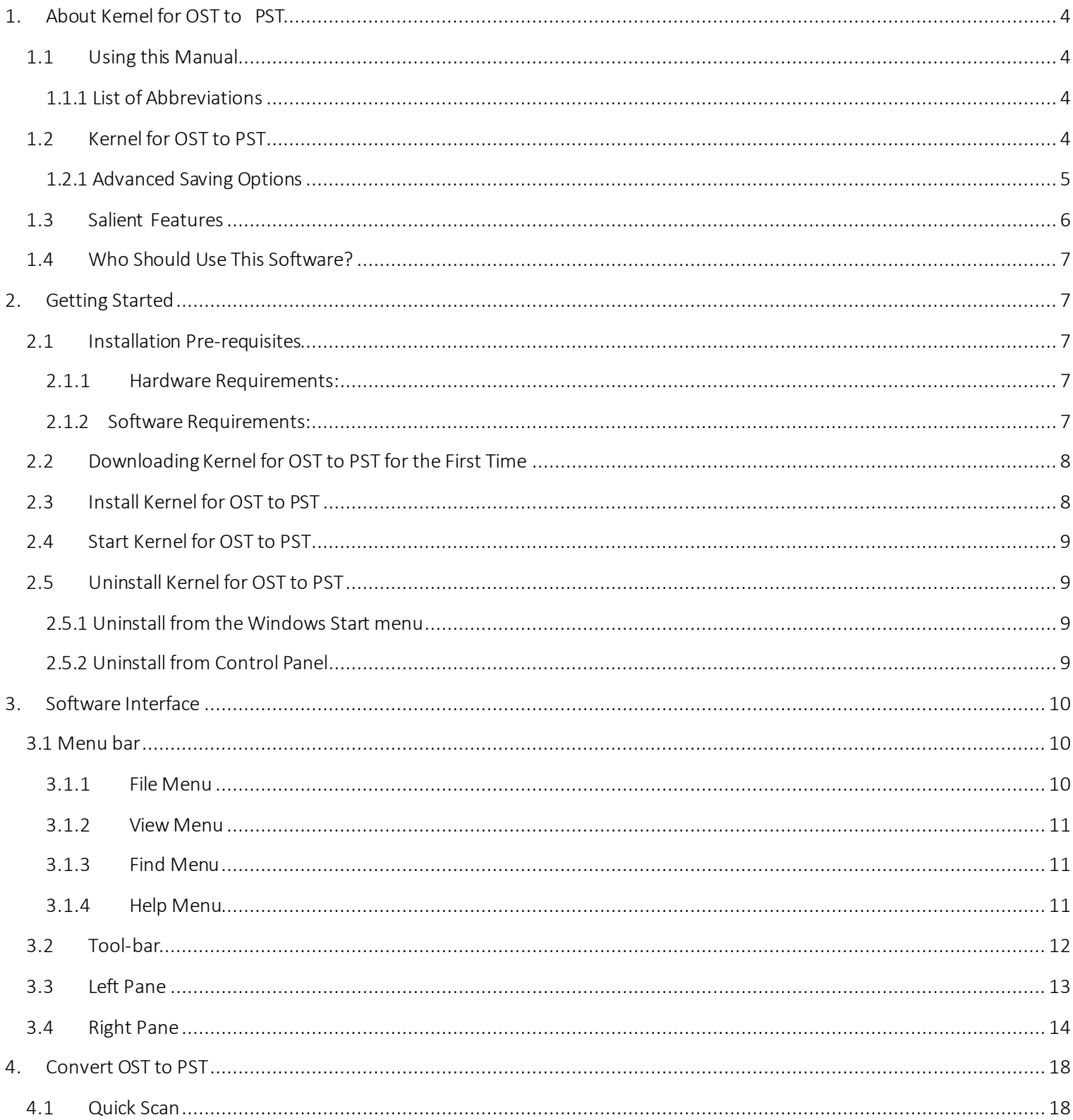

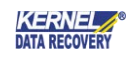

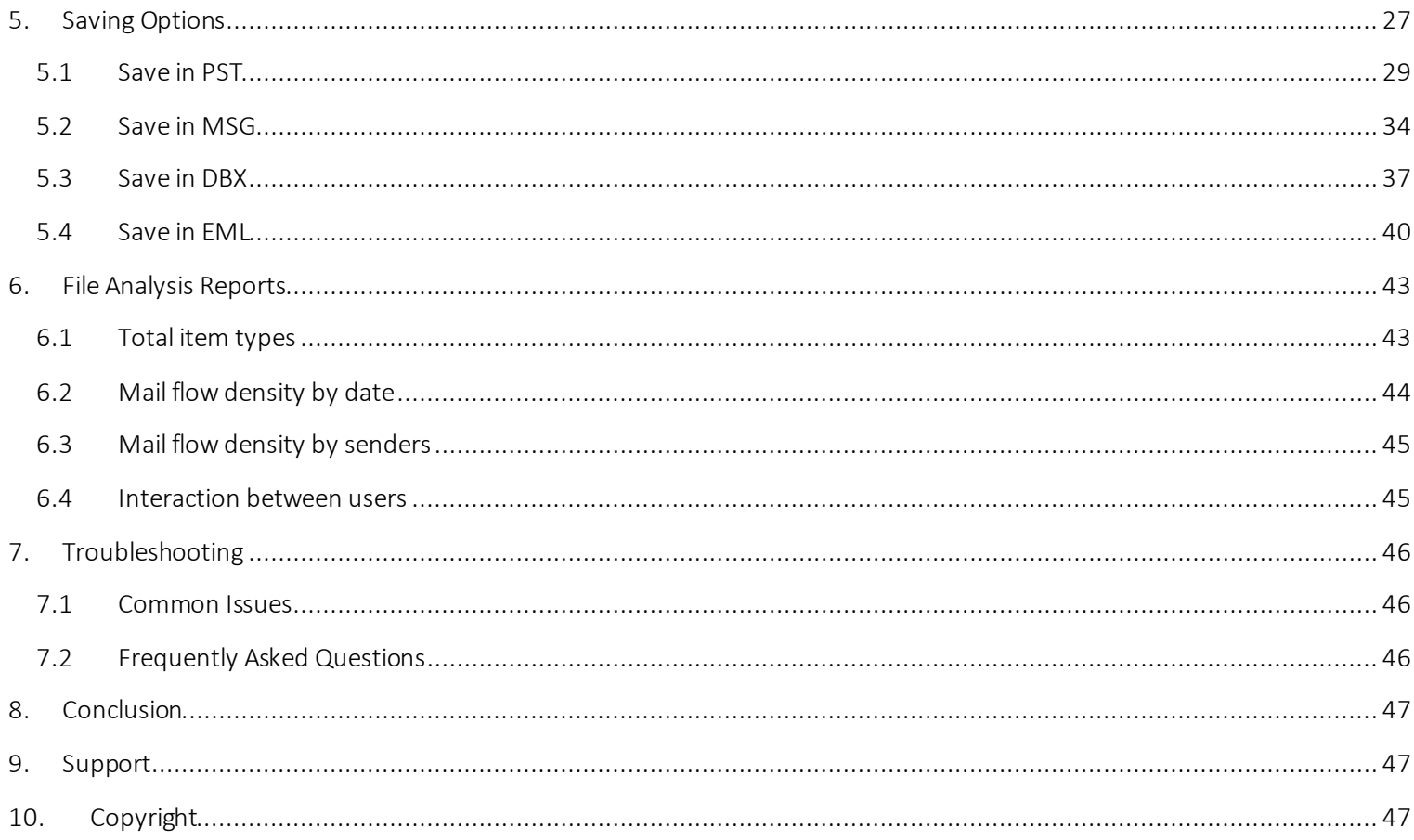

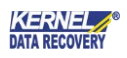

# <span id="page-3-0"></span>1.About Kernel for OST to PST

Welcome to the user manual for Kernel for OST to PST software, the most efficient and user-friendly email conversion software that helps in converting emails and other items of OST files to PST. Apart from the functionality to convert OST file data and saveit as a PST file, the software also provides options to savefile items in email servers, webmails, Office 365 and more.

## <span id="page-3-1"></span>1.1 Using this Manual

This user manual is intended to guide users with the complete working of Kernel for OST to PST software. We suggest that first time users should read this user manual completely and carefully before proceeding to use the software. However, if you are an experienced user, you can use the table of contents to find out information pertaining to the tasks that you require to perform by using Kernel for OST to PST. You can use the table of contents to navigate through different sections of this user manual.

### <span id="page-3-2"></span>1.1.1 List of Abbreviations

Certain acronyms have been used throughout this manual. For a clear understanding of the content of this user manual, please go through the list mentioned below, before reading the manual.

- OST or .OST: Offline Storage Files
- PST or .PST: Personal Storage Files
- EML or .EML: Electronic Mail (Outlook Express)
- DBX or .DBX: Email Folder (Outlook Express)
- RTF or .RTF: Rich Text Format
- MS: Microsoft
- RAM: Random Access Memory
- MB: Mega-Byte
- GB: Giga-Byte

## <span id="page-3-3"></span>1.2 Kernel for OST to PST

One of the most comprehensive and dynamic utility, Kernel for OST to PST, has been launched to convertinaccessible, corrupted, damaged, or deleted OST files to PST. The software performs flawless OST file conversion operation because of the advanced and intelligentalgorithms and then savesthe recovered OST data files in the most popular file format of MS Outlook i.e. PST. In addition, the Kernel for OST to PST software converts the OST file into the MS Outlook Express supported .DBX file; it also offers versatile alternatives to store the recovered OST email items on various email servers or

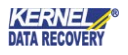

web mails.

Kernel for OST to PST is proficient in recovering the OST files that were damaged or corrupted because of a hard drive failure, exchange server crashes, virus attacks, accidental deletion, or abrupt system shutdown.

The Kernel for OST to PST software securely converts all the OST data items like Notes, scheduled tasks, appointments, Calendar entries, Journals, Drafts, Deleted Items, etc. and remarkably retains the properties, formatting, and email metadata like To, Subject, Cc, Bcc, From.

### <span id="page-4-0"></span>1.2.1 Advanced Saving Options

The Kernel for OST to PST software embeds various alternatives for saving the OST files. According to the requirement, you can save the data files in many latest available formats and can migrate email items to the various popular services and applications. The detailed descriptions of saving options are mentioned in the following key points:

- Single File Formats PST file (MS Outlook), DBX file (Outlook Express), and MBOXfile.
- Multiple File Formats MSG file, EML file, TXT file, RTF file, HTML file, MHTML file, and PDF file
- Email Servers Group Wise, IBM Domino (Lotus Domino), Microsoft Exchange Server, and Office 365.
- Web-Based email Clients Gmail, Google Apps, Yahoo, AOL, Hotmail.com/Live.com/Outlook.com, iCloud, and company IMAPaccount.

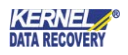

# <span id="page-5-0"></span>1.3 Salient Features

Kernel for OST to PST is advanced software, which is equipped with a varied range of features to help you recover OST file data and convert the same to PST. The following key points reflect the important feature of the software:

- Guarantees the recovery of deleted emails, folders, appointments, tasks, notes, calendar, journals, drafts, emails, etc.
- Recovers emails from OST files even if theExchange profile is not available
- Recovers permanently deleted or accidentally deletedemails
- Retains email metadata: To, From, Cc, Bcc, Subject, Time, Date, etc.
- Facility to save the recovered OST files to OWA or Office 365 cloud application
- Offers options for storing the recovered OST files on email servers like Novell GroupWise, IBM Domino, MS Exchange Server, and company IMAPaccount
- Capable enough to recover complete attachments, zipped attachments, images, etc.
- Offers unique Find functionality that helps in carrying out the fast and precise search operation of OST email items
- Allows saving of the recovered OST email items to the popular web-based email clientslike Gmail, AOL, Hotmail, Google Apps, Yahoo, iCloud, Live Mail, and Outlook
- Integrated with Save and Load Snapshot features
- Provides advanced email filter options for better segregation of email items on the basis of date-range
- Restores formatting, properties, and structure ofemails
- Offers multiple saving options, which includes various file formats like PST, MSG, MBOX, TXT, RTF, HTML, MHTML, DBX, IMAP,andEML
- Incorporated with File Analysis Report generation facility that dynamically tracks parameters like mail flow density by date or senders, total item types, and interaction between users
- Allows you to save the list of retrieved emails in HTML format
- Displays recovered emails in tree-like structure because of its embedded previewtechnology

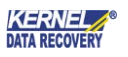

# <span id="page-6-0"></span>1.4 Who Should Use This Software?

The advanced features of Kernel for OST to PST to recover OST file datamakes the software a preferred choiceof system administrators, who handle email recovery tasks in organizations. This OST to PST conversion tool eases the conversion of OST files to PST files as it allows you to restore and save OST file items to other formats like PST, DBX, EML or MSG file format.

# <span id="page-6-1"></span>2.Getting Started

Now that you have understood the features and potential of Kernel for OST to PST, you are ready to get hands-on experience of the software. To start the process of .ost file recovery and .ost to .pst conversion. First of all, you will need to download and install the software. However, it is strongly recommended that before installing Kernel for OST to PST, you should go through the installation pre-requisites of the software to ensure that your system is properly configured to run the software.

### <span id="page-6-2"></span>2.1 Installation Pre-requisites

The various pre-requisites for installing and running Kernel for OST to PST can be broadly classified into two major categories – Hardware requirements and Software requirements.

## <span id="page-6-3"></span>2.1.1 Hardware Requirements:

The hardware requirements for installing the software are as follows:

- PentiumClass Processor
- 64 MB RAM (128 MB Recommended)
- 50 MB for Software installation
- Windows 9x/ME/NT/2000/XP/Vista/7/8/8.1/10
- Disk Space Enough space to store the repaired files

You should have at-least 15 MB of free disk space if you want to convert and save a 15 MB .ost file.

## <span id="page-6-4"></span>2.1.2 Software Requirements:

The software requirements for installing the software can further be grouped into two categories –Operating system requirements andapplication version requirements. The requirements are as follows:

### 2.1.2.1 Operating System Requirements

Supported operating systems (32 and 64-Bit Versions):

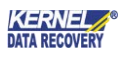

- 
- Windows 10 Windows 8/ Windows 8.1
	- Windows 7 Windows 2000
- 
- 
- 
- Windows XP Windows 9x
- Windows 2003 Windows Vista

#### 2 .1.2.2 Supported Application Platforms

- Supported Exchange Server versions: Exchange Server 5.0, 5.5, 2000, 2003, 2007, 2010, 2013, 2016 and 2019
- Supported MS Outlook versions: Microsoft Outlook 97, 98, 2000, 2002, 2003, 2007, 2010, 2013 (both 32 and 64 bits), 2016 and 2019
- Supported Outlook Express platforms- MS Outlook Express version5.0/5.5/6.0

# <span id="page-7-0"></span>2.2 Downloading Kernel for OST to PST for the First Time

After inspecting the computer's minimum system requirements for Kernel for OST to PST, you can download and install the software on your computer. Theformalitiesfor purchasingthe full version ofthe software can be initiated fromany one of our authorized resellers–Element5, and Avangate.

If you want to try and run Kernel for OST to PST even before buying it, then you are required to download the evaluation version from the following link:

[https://www.nucleustechnologies.com/ost-to-pst-converter.html](https://www.nucleustechnologies.com/download-ost-pst-conversion.php)

Kernel for OST to PST conversion free tool allows youto recover data from an infected or damaged OST file, but restricts you from saving not more than 25 email items of each folder.

# <span id="page-7-1"></span>2.3 Install Kernel for OST to PST

After downloading the installer or .exe file of Kernel for OST to PST, execute the following steps to install the software:

- 1. Double-click the Kernel for OST to PST software installerfile.
- 2. Follow the on-screen instructions. When the installation process completes, "Completing the Kernel for OST to PST Setup Wizard" message appears on the software installation screen.
- 3. Click the Finish button to complete the software installation and launch thesoftware.

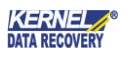

# <span id="page-8-0"></span>2.4 Start Kernel for OST to PST

To start Kernel for OST to PST:

• Click the Start>All Programs>Kernel for OST to PST>Kernel for OST to PST.

Alternatively, you can launch Kernel for OST to PST by double-clicking the shortcut icon available on the desktop and Quick Launch icon.

# <span id="page-8-1"></span>2.5 Uninstall Kernel for OST to PST

You may need to uninstall and re-install Kernel for OST to PST. You can uninstall Kernel for OST to PST in two different ways:

### <span id="page-8-2"></span>2.5.1 Uninstall from the Windows Start menu

To uninstall Kernel for OST to PST from the Windows Start menu:

1. Click the Start>All Programs>Kernel for OST to PST>Uninstall Kernel for OST to PST.

A warning message will be displayed.

2. Click Yes to uninstall Kernel for OST to PST.

### <span id="page-8-3"></span>2.5.2 Uninstall from Control Panel

You can alternatively uninstall Kernel for OST to PST from the Control Panel by performing the following steps:

- 1. Click the Start Menu>Control Panel and then double click the Add or Remove Programs icon.
- 2. Select Kernel for OST to PST and click Remove. A warning message will be displayed.
- 3. Click Yes to uninstall Kernel for OST to PST.

# <span id="page-9-0"></span>3. Software Interface

After the successful installation of Kernel for OST to PST on your computer, you can start using the software, but before that, let us get acquainted with the software interface.

### <span id="page-9-1"></span>3.1 Menu bar

The menu-bar comprises of four menus, divided into several menu items, to assist users in retrieving OST file data. The menus are:

- File Menu
- View Menu
- Find Menu
- Help Menu

## <span id="page-9-2"></span>3.1.1 File Menu

The File menu comprises of three menu items. Select File, Save, and Exit to help users in performing functions described below:

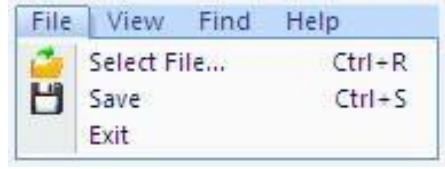

#### F igure 3.1: File Menu

Menu items in the File menu:

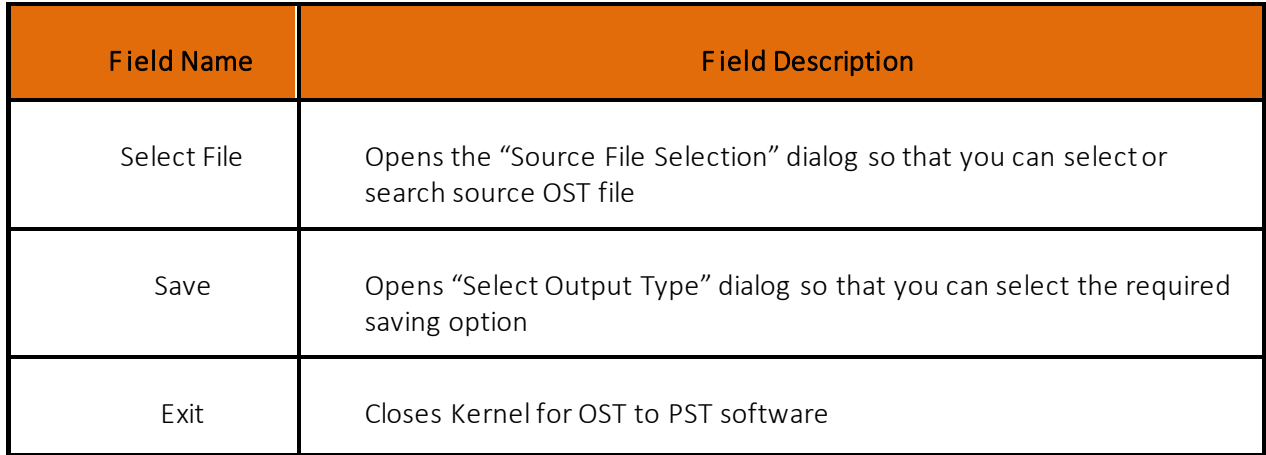

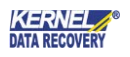

# <span id="page-10-0"></span>3.1.2 View Menu

View menu expands over the Status bar to assist the user:

|  | tew   Find        | Help |
|--|-------------------|------|
|  | <b>Status Bar</b> |      |
|  | Task Bar          |      |

Figure 3.2: View Menu

Menu Items in the View menu:

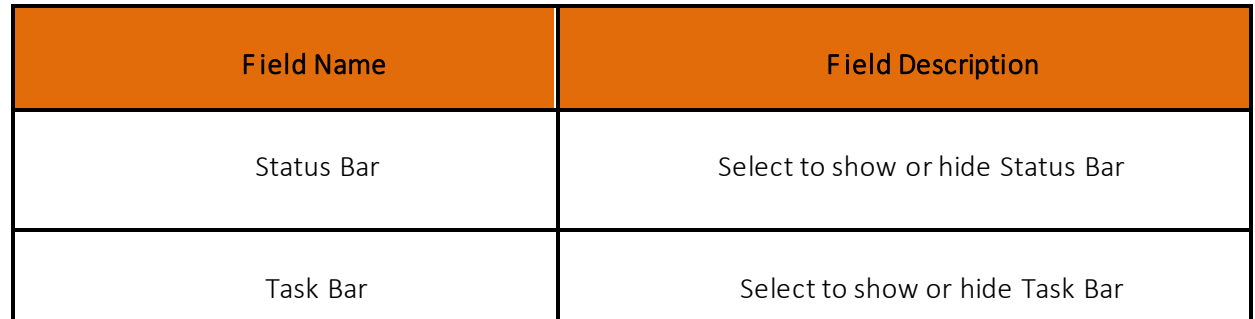

## <span id="page-10-1"></span>3.1.3 Find Menu

Find menu expands over Find Message bar to assist the user:

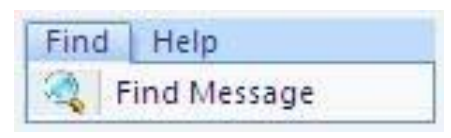

#### F igure 3.3: Find Menu

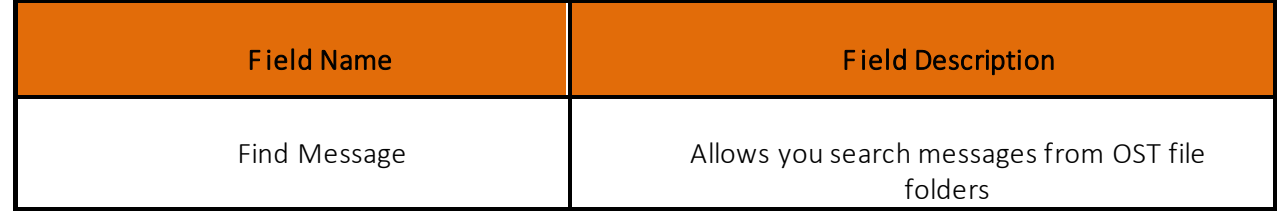

### <span id="page-10-2"></span>3.1.4 Help Menu

The Help menu comprises two menu items.

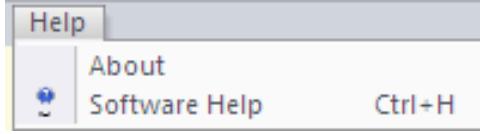

F igure 3.4: Help Menu

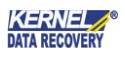

Menu items in the Help menu:

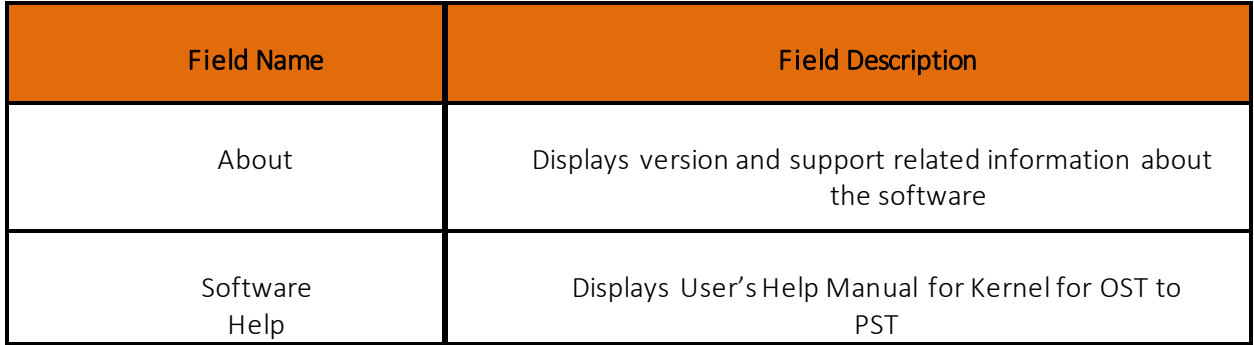

# <span id="page-11-0"></span>3.2 Tool-bar

Toolbar is located just below the menu-bar of the software interface. It offers a convenient and interactive method for performing varied functions that are otherwise performed by using the Menu Bar. The following buttons are available in the toolbar, and each button has itsrespective use:

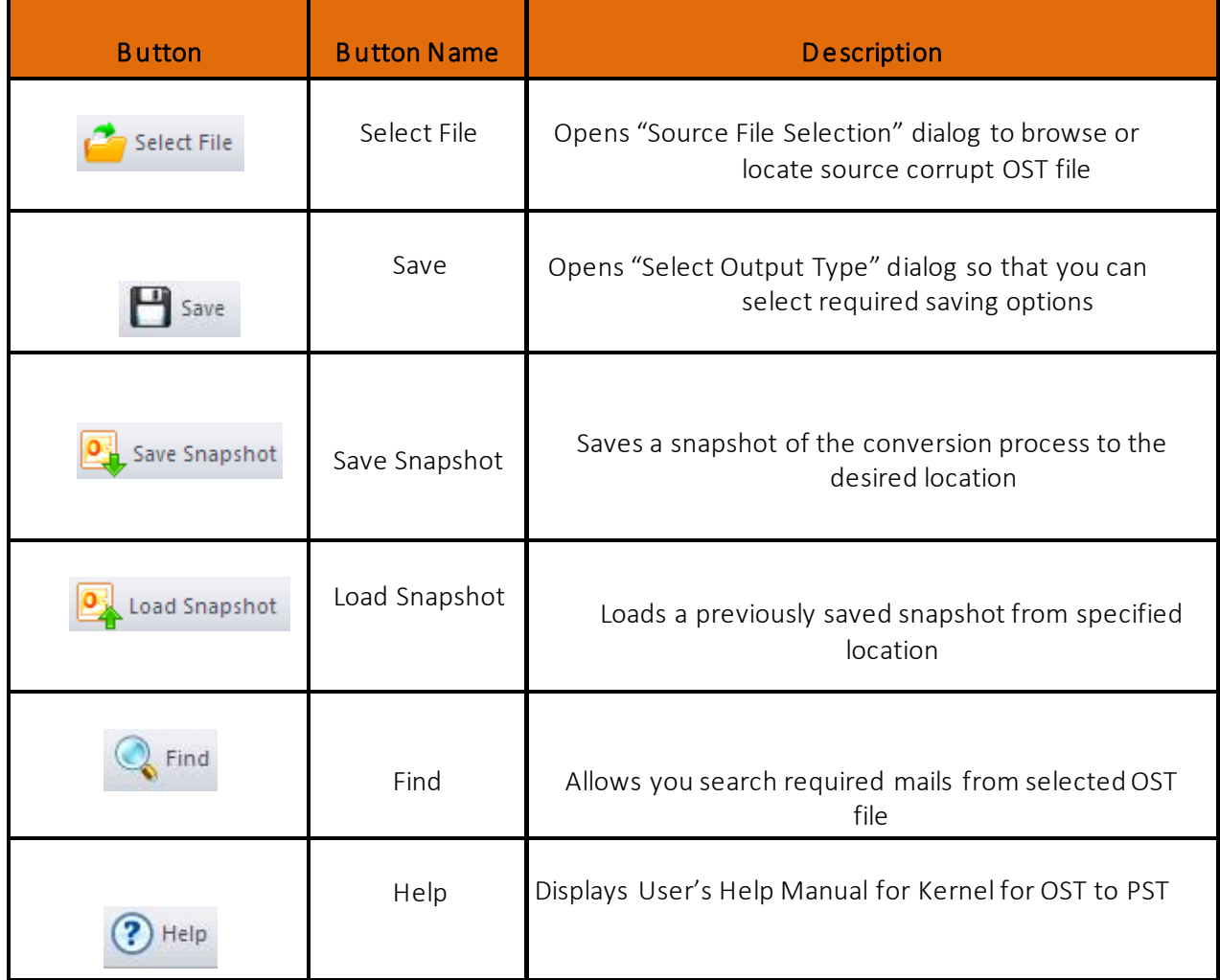

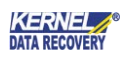

# <span id="page-12-0"></span>3.3 Left Pane

Left Pane of Kernel for OST to PST enhances the viewing experience of the OST file recovery process as it renders the preview of recovered OST email items in a tree-like structure. You can navigate through the various folders and files that were extracted after an extensive OST file recovery process. The retrieved files and folders are displayed like this in the Left Pane:

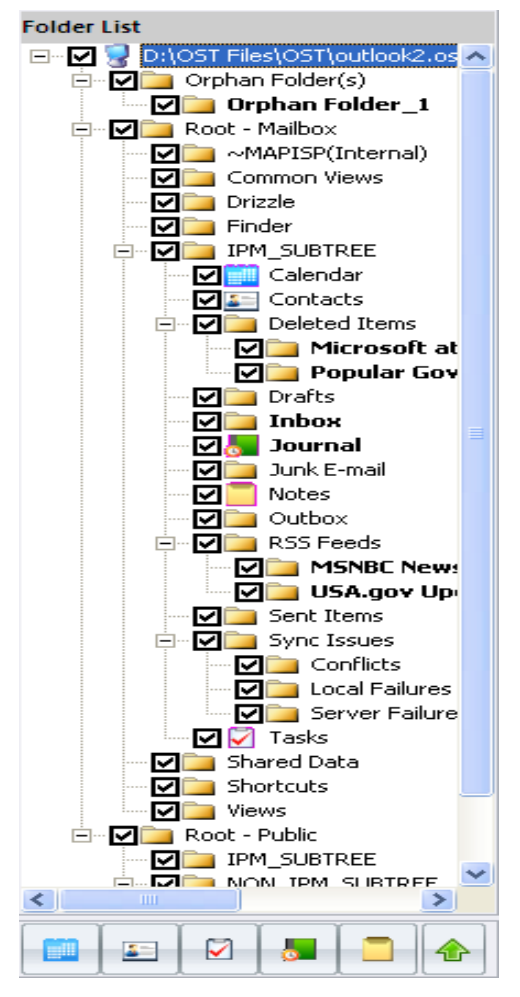

Figure 3.5: Left Pane

In addition to this, there are some additional buttons in the Left Pane, which are mentioned below in the following table:

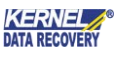

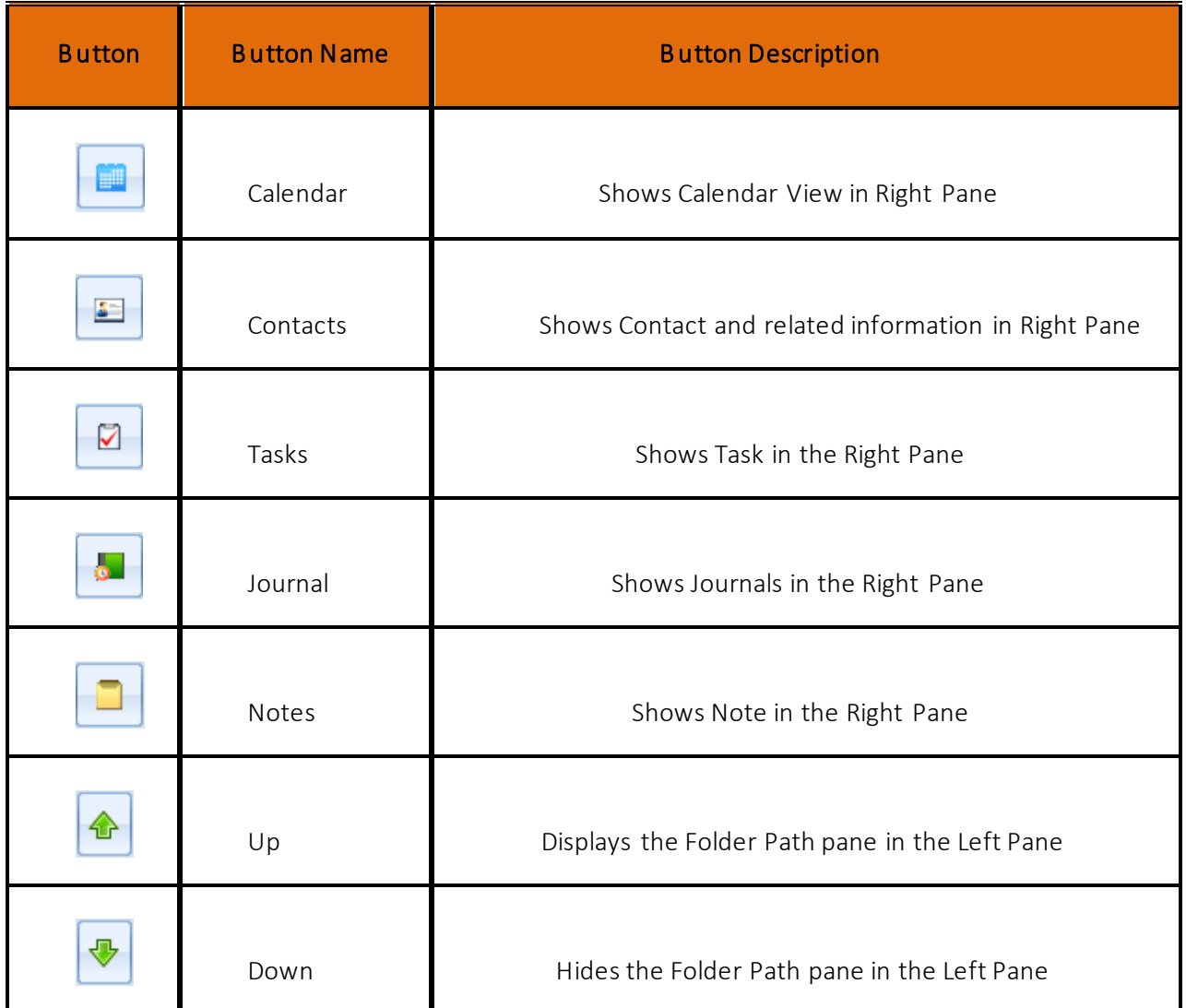

# <span id="page-13-0"></span>3.4 Right Pane

Right Pane of Kernel for OST to PST displays the email items in the folder or file selected from the Left Pane. The Right Pane is again divided into two different panes (as shown in the image below):

|           | $= -1$                                                                                                    | v Subject                   | · Date/Time                            | v Lost/Deleted   | ×                       |       |
|-----------|----------------------------------------------------------------------------------------------------|-----------------------------|----------------------------------------|------------------|-------------------------|-------|
|           | (41.75B)                                                                                                    | $D$ $FII$ TFR               | $\mathbf{Q}$ , $\mathbf{F}$ is the set | $\rho$ (Fil TFR) | ۹                       |       |
|           | Administrator <administrator< td=""><td>12345</td><td>Tue 03/22/2011 13:47 PM</td><td>Existing</td><td></td><td></td></administrator<>                                                    | 12345                       | Tue 03/22/2011 13:47 PM                | Existing         |                         |       |
|           | Administrator cAdministrator                                                                                                    | plain text old              | Fn 03/11/2011 13:04 PM                 | Existing         |                         |       |
|           | Administrator cAdministrator                                                                                                    | plain text today            | Fri 03/11/2011 13:00 PM                | Existing         |                         |       |
|           | Administrator <administrator< td=""><td></td><td>Fri 03/11/2011 12:59 PM</td><td>Eaiting</td><td></td><td></td></administrator<>                                                          |                             | Fri 03/11/2011 12:59 PM                | Eaiting          |                         |       |
| <b>CO</b> | Administrator (Administrator                                                                                                    | <b>Fend</b>                 | Fri 03/11/2011 12:51 PM                | Existing         |                         |       |
| ø.        | Administrator cAdministrator                                                                                                    | <b>Rich Text</b>            | Fri 03/11/2011 12:47 PM                | Einsting         |                         |       |
|           | Administrator cAdministrator                                                                                                    | today 9 september 2 html    | Fe 03/11/2011 12:45 PM                 | Existing         |                         |       |
|           | Administrator <administrator< td=""><td>today 9 reptember</td><td>Fil@J/11/2011 12:43 PM</td><td>Existing</td><td></td><td></td></administrator<>                                         | today 9 reptember           | Fil@J/11/2011 12:43 PM                 | Existing         |                         |       |
|           | noreply@adselfserviceplus                                                                                                    | Pacsword Repet Confirmation | Fri 01/21/2011 11:40 AM                | Existing         |                         |       |
| n.        | New2 <new2@www.zerver group<="" td=""><td></td><td>Mon 01/17/2011 13:21 PM</td><td>Existing</td><td></td><td></td></new2@www.zerver>                                                      |                             | Mon 01/17/2011 13:21 PM                | Existing         |                         |       |
|           | Advanced Properties View<br>Simple View<br><b>Password Reset Confirmation</b><br>noreply@adselfseniceplus.com <noreply@adselfseniceplus.com><br/>To: usert</noreply@adselfseniceplus.com> |                             |                                        |                  | Fri 01/21/2011 11:40 AM |       |
|           |                                                                                                    |                             |                                        |                  |                         |       |
|           | Dear Nuser1%                                                                                                    |                             |                                        |                  |                         | 图 D R |

Figure 3.6: Right Pane

Display Pane - Enlists the email items available in the folder you selected from the Left Pane:

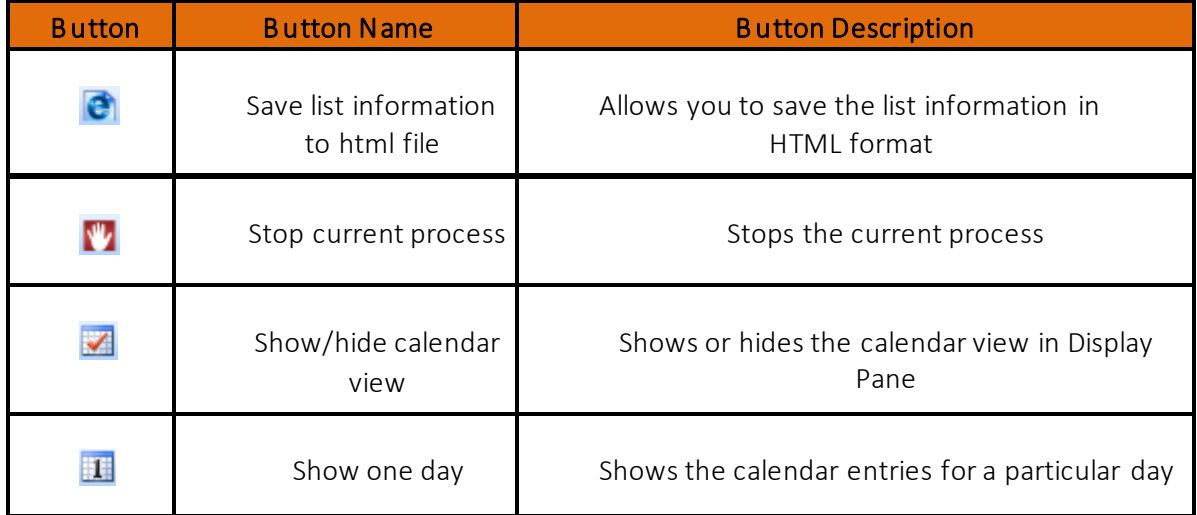

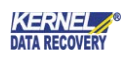

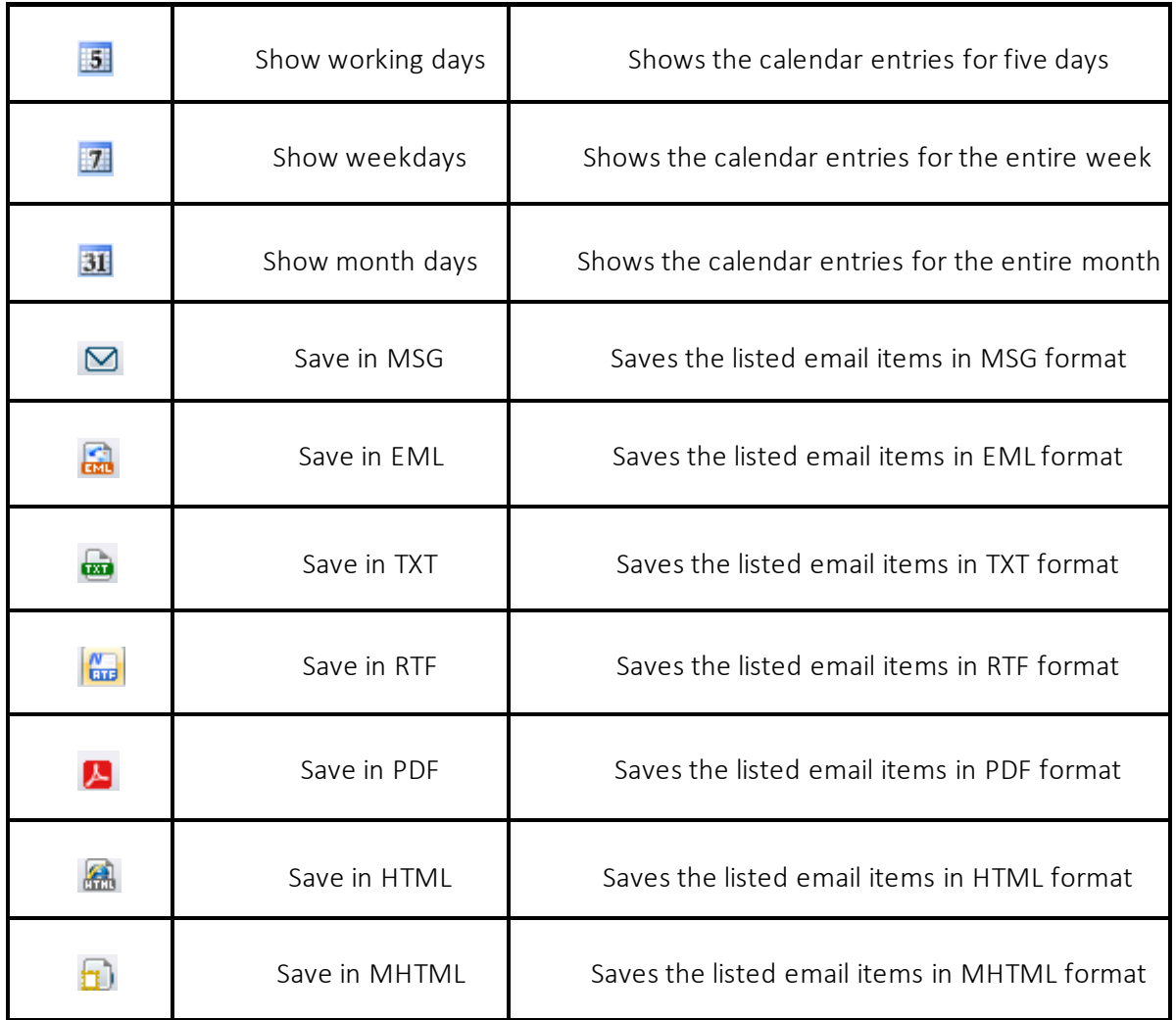

Preview Pane- Shows the preview of contents of email items selected in Display Pane

**Task Pane –** Displays the versatile Save Options along with the display of the File Analysis Reports section. The Task Pane is further sub-divided into five different sections that are mentioned in the following bullet points:

- Saving Options (Single File) PST file, DBX file, and MBOXfile
- Saving Options (Multiple Files) MSG file, EML file, TXT file, RTF file, HTML file, MHTML file, and PDF file
- Saving Options (Email Servers) Office 365, GroupWise, IBM Domino (Lotus Domino), and Microsoft Exchange Server
- Saving Options (Web Based Email Apps) Gmail, Google Apps, Yahoo, AOL, Hotmail.com/Live.com/Outlook.com, iCloud, and Company IMAPAccount

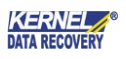

• File Analysis Reports – Total item types, Mail flow density by date, Mail flow density by senders, and Interaction between users

| Д.<br>Tasks Pane<br>×          |
|--------------------------------|
| Saving Options (Single File)   |
| L PST file (MS Outlook)        |
| DBX file (Outlook Express)     |
| <b>A</b> MBOX file             |
| Saving Options (Multiple Fil   |
| $\bowtie$ MSG file             |
| <b>A</b> EML file              |
| <b>CESSE</b> TXT file          |
| <b>RTF</b> file                |
| <b>AR</b> HTML file            |
| <b>TE</b> MHTML file           |
| $\blacktriangleright$ PDF file |
| Saving Options (Email Servers) |
| <b>F</b> Office 365            |
| GroupWise                      |
| 解】IBM Domino ( Lotus Domin     |
| 틘<br>Microsoft Exchange Server |
| Saving Options (Web Based      |
| $\cup$ Gmail                   |
| M Google Apps                  |
| Yahoo                          |
| $\mathcal{B}$ AOL              |
| O Hotmail.com/Live.com/Outl    |
| $\bigcirc$ iCloud              |
| ക്ക് Company IMAP Account      |
| <b>File Analysis Reports</b>   |
| Total item types               |
| Mail flow density by date      |
|                                |

Figure 3.7: Task Pane

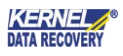

# <span id="page-17-0"></span>4.Convert OST to PST

Kernel for OST to PST allows you to retrieve data from inaccessible OST files and convert the recovered data in Outlook or Outlook Express file format so that the recovered data can be accessed easily. The software quickly converts all the OST data items to Outlook supported PST files.

# <span id="page-17-1"></span>4.1 Quick Scan

Using Kernel for OST to PST, you can flawlessly convert OST to PST by extracting the data from inaccessible OST files. The software creates a new PST file with the extracted data from the OST file and saves the same at a user-defined location. Mentioned below are the steps to convert OST to PST using Kernel for OST to PST software:

1. Click Start > All Programs > Kernel for OST to PST > Kernel for OST to PST to launch the software. The main window of the software appears:

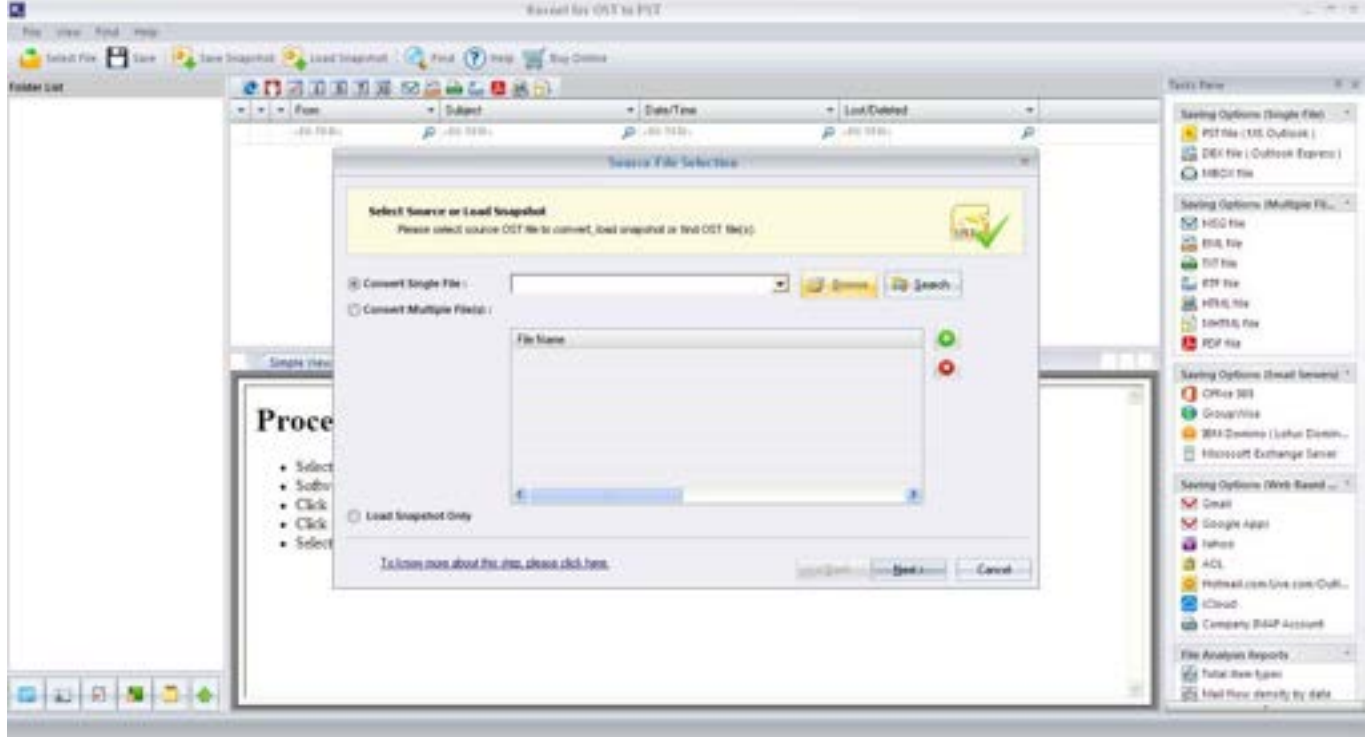

F igure 4.1: Welcome Screen

Note: The "Source File Selection" dialog appears by default.

2. Click the Browse button to select the OST file, if you know the location of the OST file. However, if you do not know the exact location of OST file, click the Search button, "Search OST file(s)" dialog appears

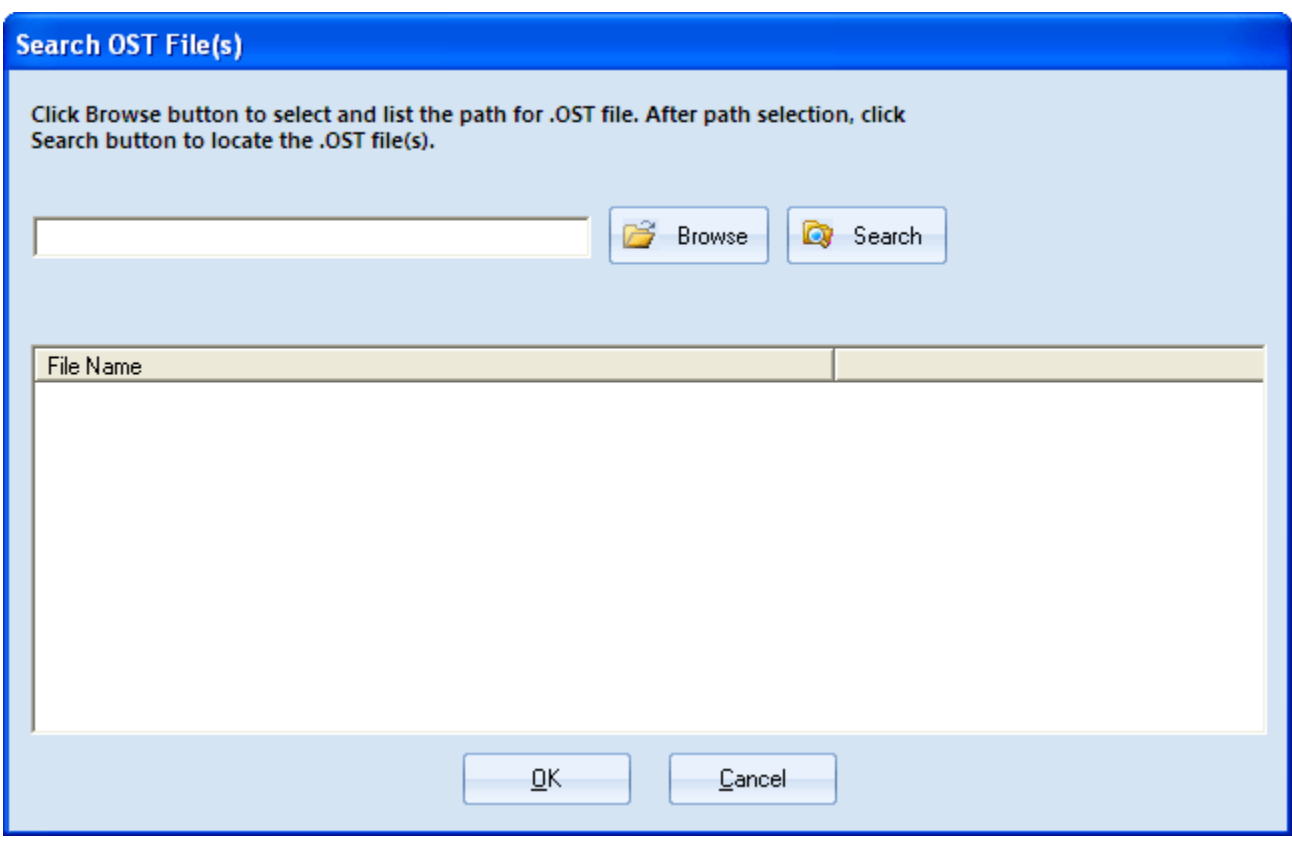

Figure 4.2: Search OST Files(s)

3. Click the Browse button to select the folder where you want to search for the OST file. After selecting the required drive, click the Search button.

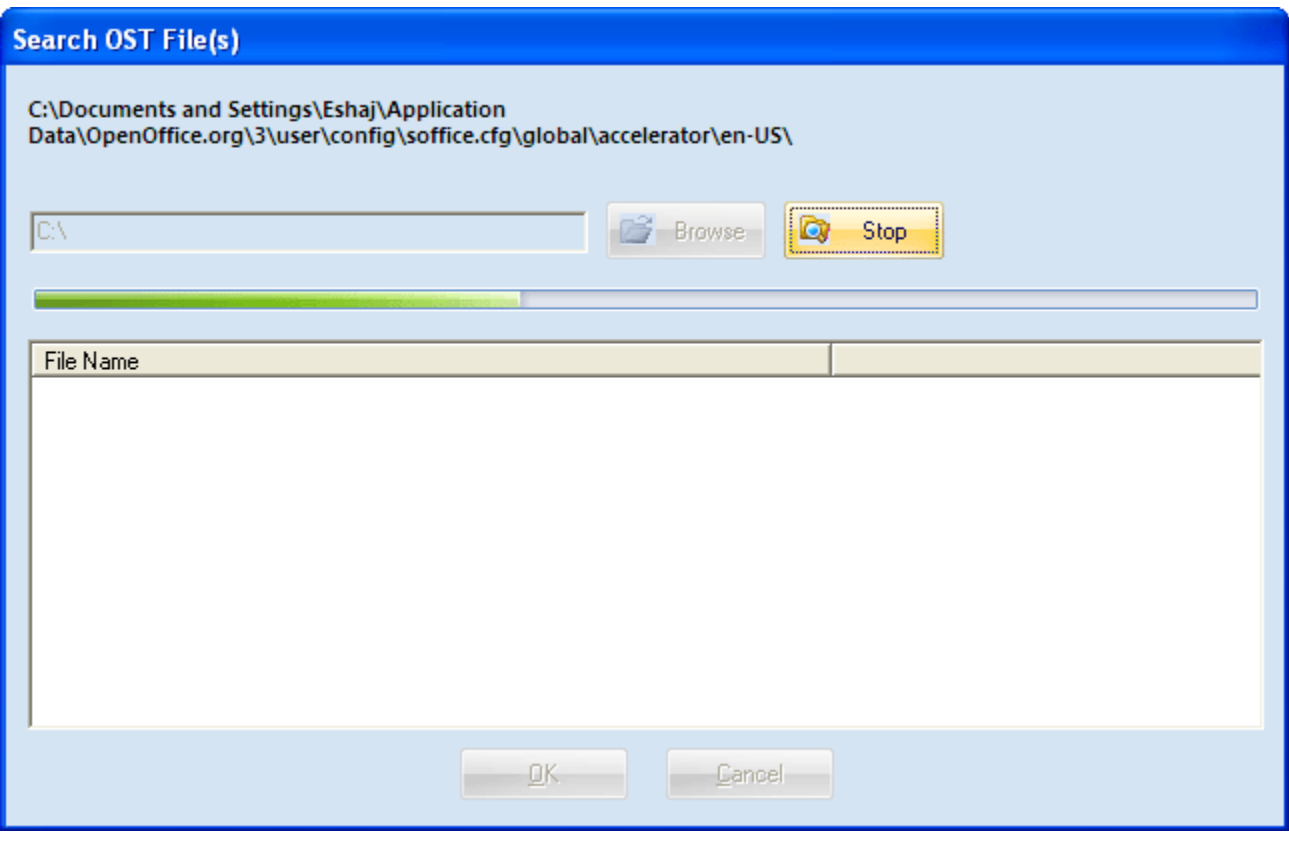

Figure 4.3: Scanning Drive for OST file(s)

The software will start searching for the OST file.

4. The software will enlist the OST files found in the selecteddrive. Select the required file and click the OK button.

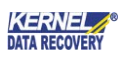

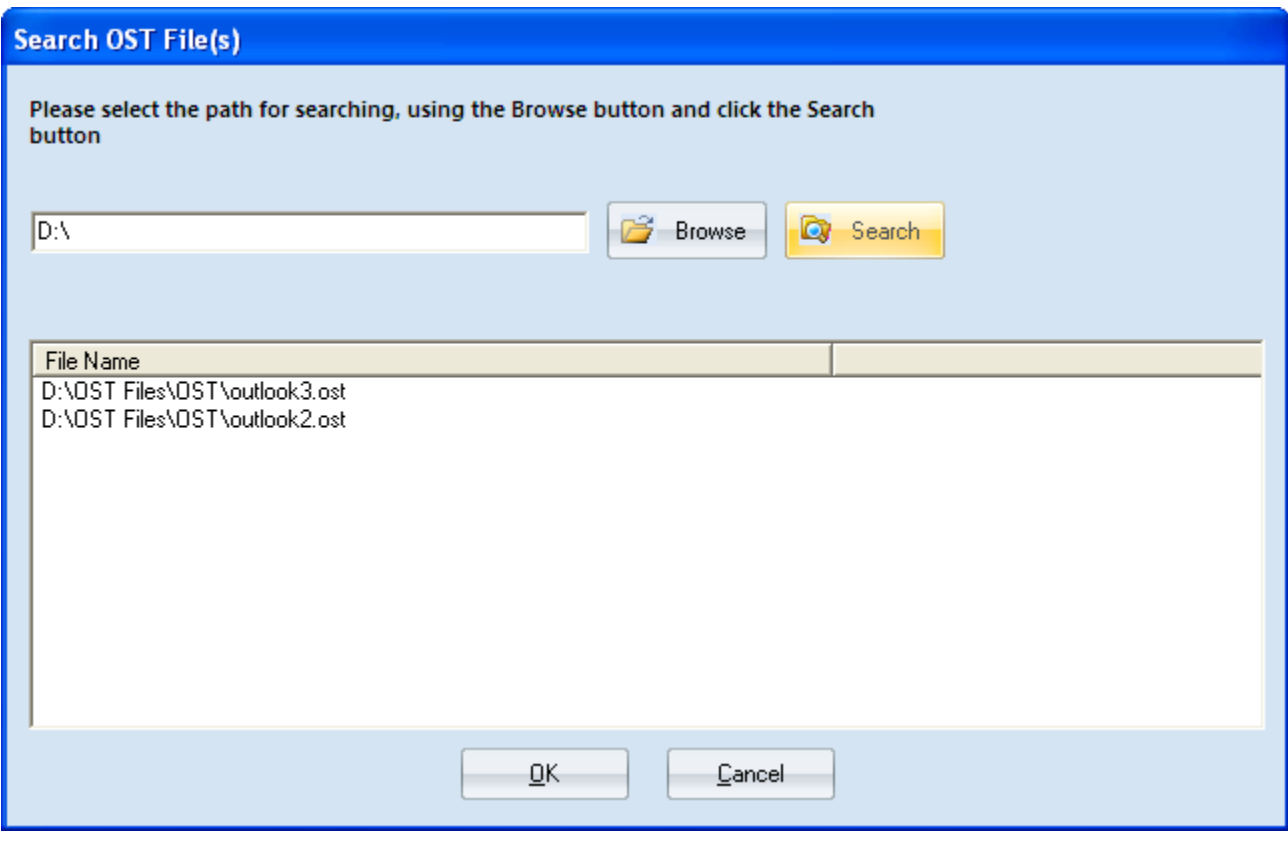

Figure 4.4: Available OST files enlisted

5. The selected OST file will get enlisted in the "Source File Selection" dialog:

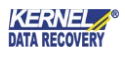

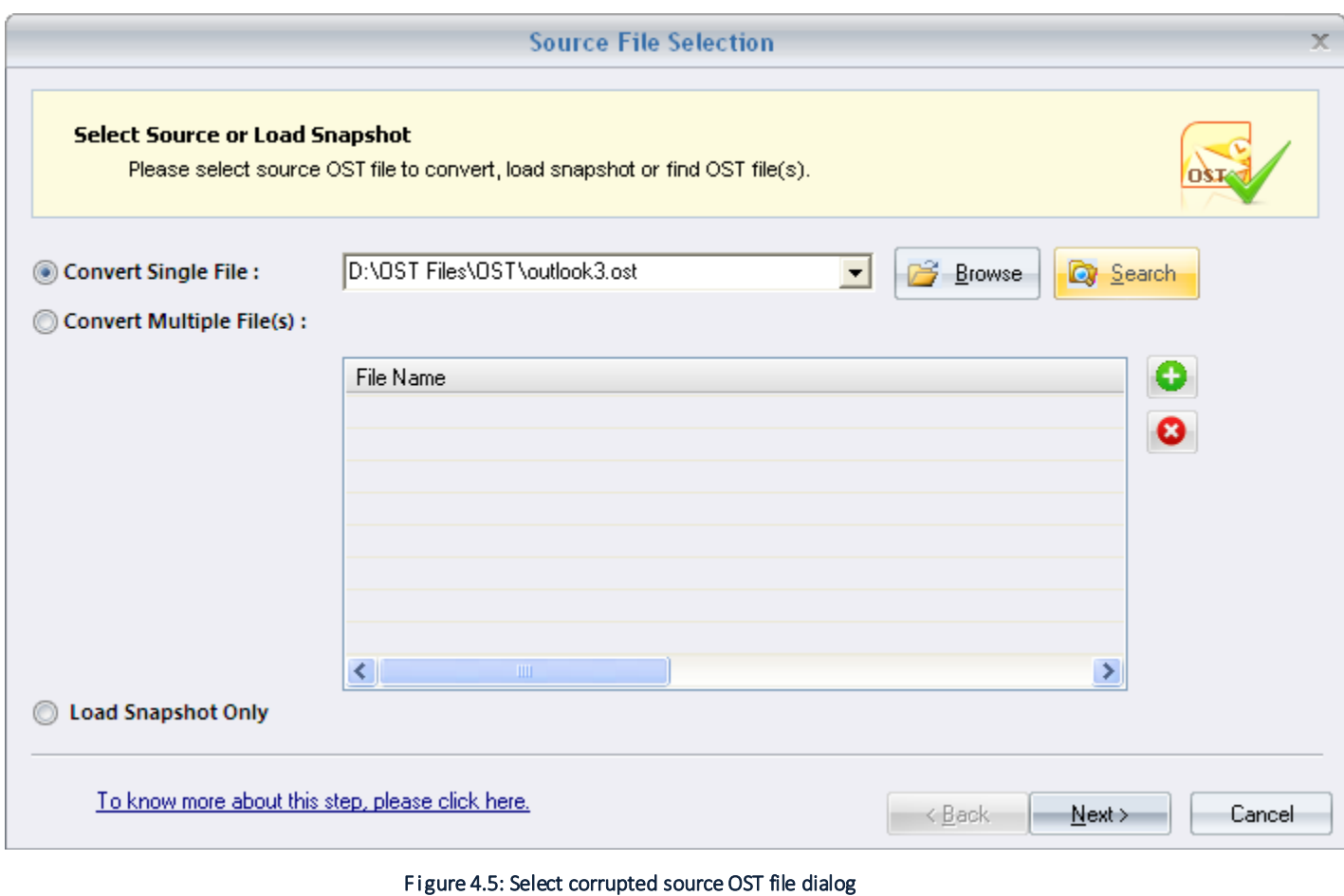

 Note: Alternatively, to load a previously saved snapshot, select Load Snapshot Only checkbox and click Next to load the snapshot.

6. Click the Next button,andthe Process Informationpage will appear. It will display all options available while executing OST to PST conversionprocess:

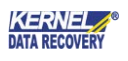

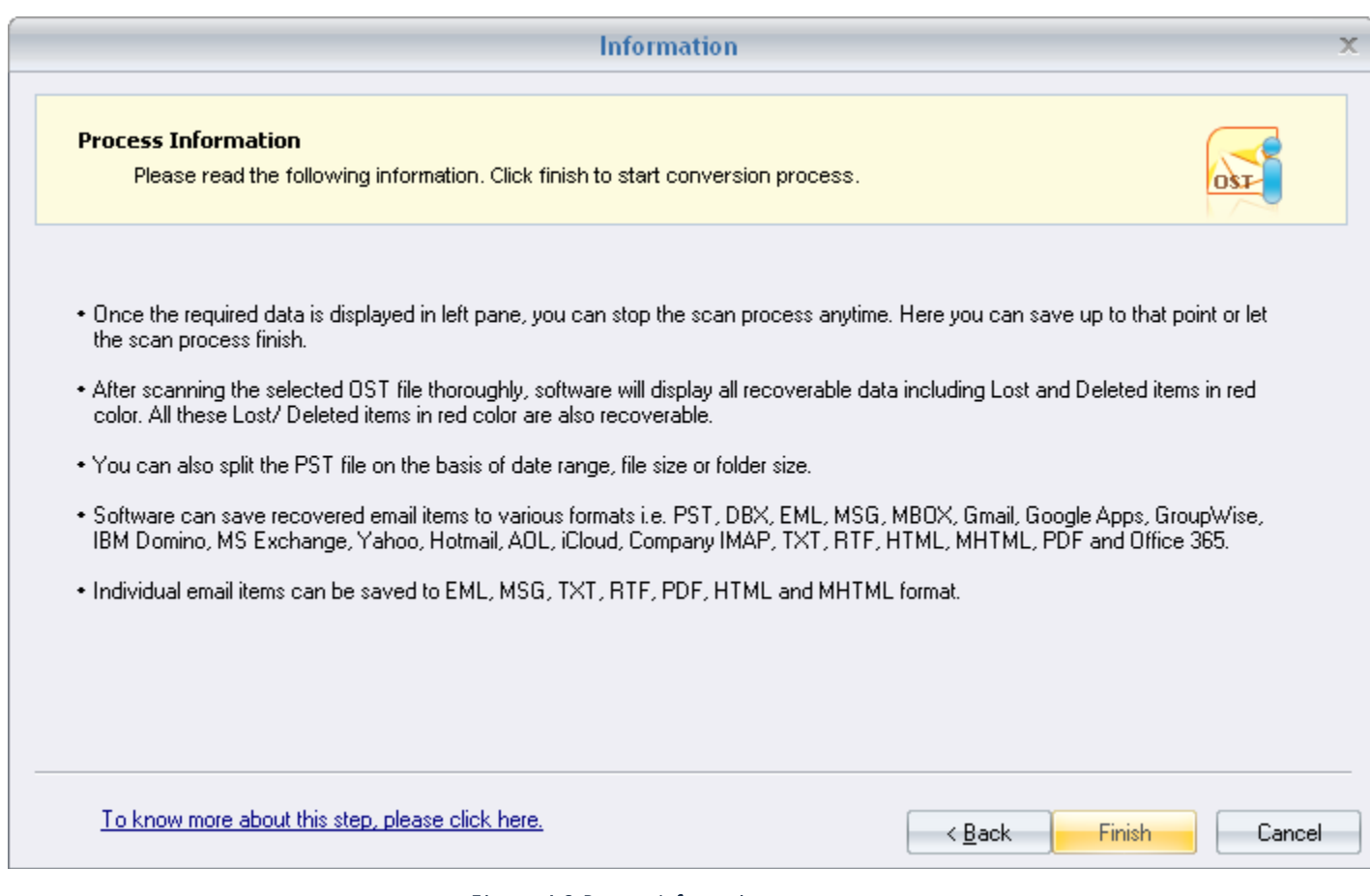

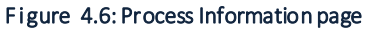

7. Click Finish to start the .ost file scanning/repair process.

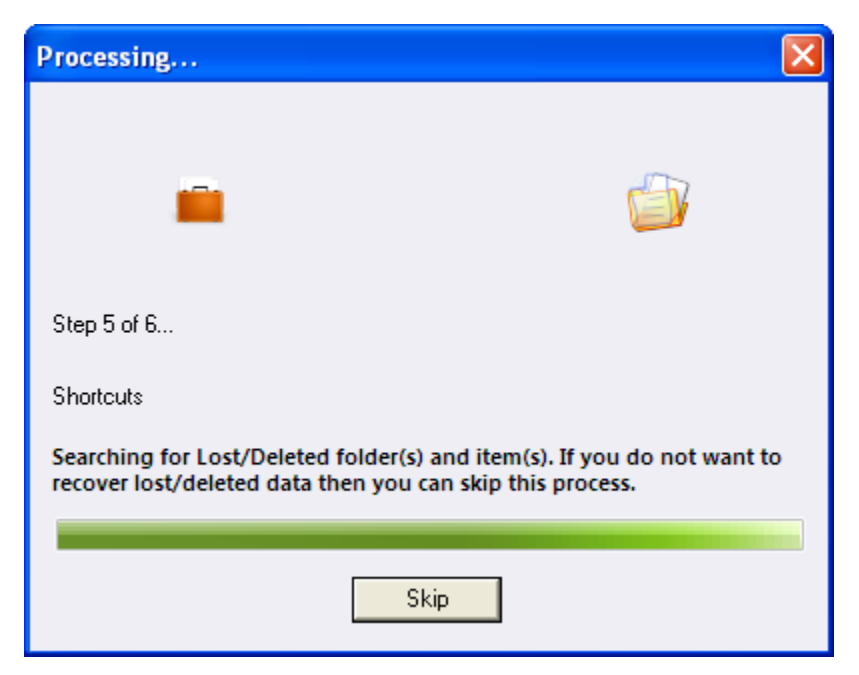

Figure 4.7: Repairing Process dialog

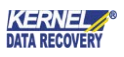

8. After the scanning process completes, the recovered items will get enlisted in the Left Pane, select any folder to view the contents in RightPane:

| Folder List                                                                                                    | Scient Pier Care   Car Steighter   Care Sourcest   Care Prince   State Ball Bay Delive<br><b>CHAINESGALES DOWNER</b>                                                                                                    |                                                                                                    |                                                                                                    |                                                                                                    |                            | 3 W<br>Talah Paris                                                                                                    |
|----------------------------------------------------------------------------------------------------|----------------------------------------------------------------------------------------------------|----------------------------------------------------------------------------------------------------|----------------------------------------------------------------------------------------------------|----------------------------------------------------------------------------------------------------|----------------------------|----------------------------------------------------------------------------------------------------|
| B & D/OST NeviOSTioutius 3.00 Ph = = = From<br>Root - Malbox<br>B. HWORD (mnA)<br><b>Common Venne</b><br><b>Co</b> Links<br><b>DE La Finder</b><br><b>BY A PH SURREE</b><br><b>ET Calendar</b><br><b>Ball</b> Contacts<br><b>Ed all Defected Sheros</b><br><b>Paults</b><br><b>B</b> Block<br>El <sup>1</sup> Mournal<br><b>Mark Little</b><br>ø<br><b>Robert</b><br><b>El</b> a outles | office TV Blue<br>Administrator (Administrator)<br>Administrator (Administrator, 17 month)<br>w.<br>New Chief Chevrolet Corea<br>New2 (New20house carve). 10-yours<br>o<br>Funie Gasser clume@eee. Duplicate Decking<br>也<br>۵<br>۵                                                                                                    | <b>H. Subject</b><br>$B - r = 112$<br>12945<br>administrato@www.sarvell. Fram Encolosed Requisition<br>administrator@kwww.servent. From Enodment Requisition<br>administrator@www.carver@_ From Encollment Requisition<br>administrativenes percent. TESTING SELF SERVICE<br>Activities of Actual Art and Activity and Activity | + Daw/Taux<br>$D = 51$ TFB.<br>Tue 05/23/2011 13:47 PM<br>Tam 03/08/2011 17:39 PM<br>Mian 25.197/2011 1/3:30 PM<br>Man-21/17/2011 12:51:PM<br>Tue 01/25/2011 13:54 PM<br>Mon-25.(24/2011 16:22-PM<br>Tue 01/25/2011 14:19 PM<br>Tue 01/25/2011 14:51 PM<br>Tue 01/25/2011 15:01 PM<br>The PEPERTURE 1980 FOR | - LautDatesd<br>$D = 11.11$<br>Exiding<br>Exima<br>Estebas<br>Delive<br>Estebni<br><b>Custral</b><br>Estehnu<br>Denis<br>External<br><b>Links</b> | $\sim$<br>Р<br>$8 - 8 - 4$ | Saving Options (Single File)<br>PST frie   IVS Dublook  <br>C. DRI Tile   Dulhout Express  <br><b>CA RECKTIN</b><br>Saving Options (Multiple Fil., 1)<br><b>SCR ANS G File</b><br>EZ 04.1%<br><b>AR TITTING</b><br>L. Write<br>all, in This file<br><b>FST ABVENUESIE</b><br>B JOF file |
| <b>CELL</b> R15 Feeds<br><b>DELL</b> Historich at H<br><b>B</b> Hoseft at #<br><b>CELL</b> HOURC Never<br><b>DELL</b> Popular Gover<br><b>DE LISA gov 186</b><br><b>Bally Send Sheares</b>                                                                                                    | Single View   Advanced Preparties View<br>12345<br>Administrator +Administrator@secon.cama@.com+<br>- 41 Third STEME STEMPTO STEMPTO REPORT WAS ARRESTED AND REPORT WAS CONTRACTED AND ARREST AND HOME WAS ARRESTED FOR A 2010 AND RELEASED FOR A 2010 AND RELEASED FOR A 2010 AND RELEASED FOR A 2010 AND RELEASED FOR A 2010 AND<br>Co. weddi you'd? you'dit weddi you'd you'? you'?! you'?! you'??! you'?! you'?! you'?! you!?! you'?? you'?! you'?! you'?! | Saving Options Illmail Servero -<br>C Office 365<br><b>B</b> GroupWille<br><b>ID 1911 Demons (Lohus Demon.)</b><br>25 Abertsch Exchange Serier                                                                                                    |                                                                                                    |                                                                                                    |                            |                                                                                                    |
| <b>BLA</b> Sync Issues<br><b>DE la Carrieta</b><br><b>DE la Local Falures</b><br><b>Billy</b> Server Fakes<br><b>ELG</b> Tasks<br><b>Bally</b> Sweetbalk<br><b>B</b> a therbuts<br><b>Collage State</b><br><b>DE La Root - Public</b><br><b>ED HIS ANTIQUE</b>                                                                                                    |                                                                                                    |                                                                                                    |                                                                                                    |                                                                                                    |                            | Speing Options (Web Eared  "<br><b>SP Gmail</b><br>SZ Google Appli<br><b>Call Salvage</b><br><b>B</b> ACL<br>C Hotmail com bive com Cutt.<br><b>E</b> Coud<br>ally Company BowP Account.                                                                                                |
| <b>DA A NON DIM SUBTREE</b><br><b>CR</b> is anywhere prychology<br>12 2 2 2 3                                                                                                    |                                                                                                    |                                                                                                    |                                                                                                    |                                                                                                    |                            | Fite Analysis Reports<br>US Total item Spec<br>the Mail Ross density by date                                                                                                    |

Figure 4.8: Preview Window

9. Select the folder from the Left Pane and click the Save button to proceed with saving the recovered emails. "Select Output Type" dialog appears:

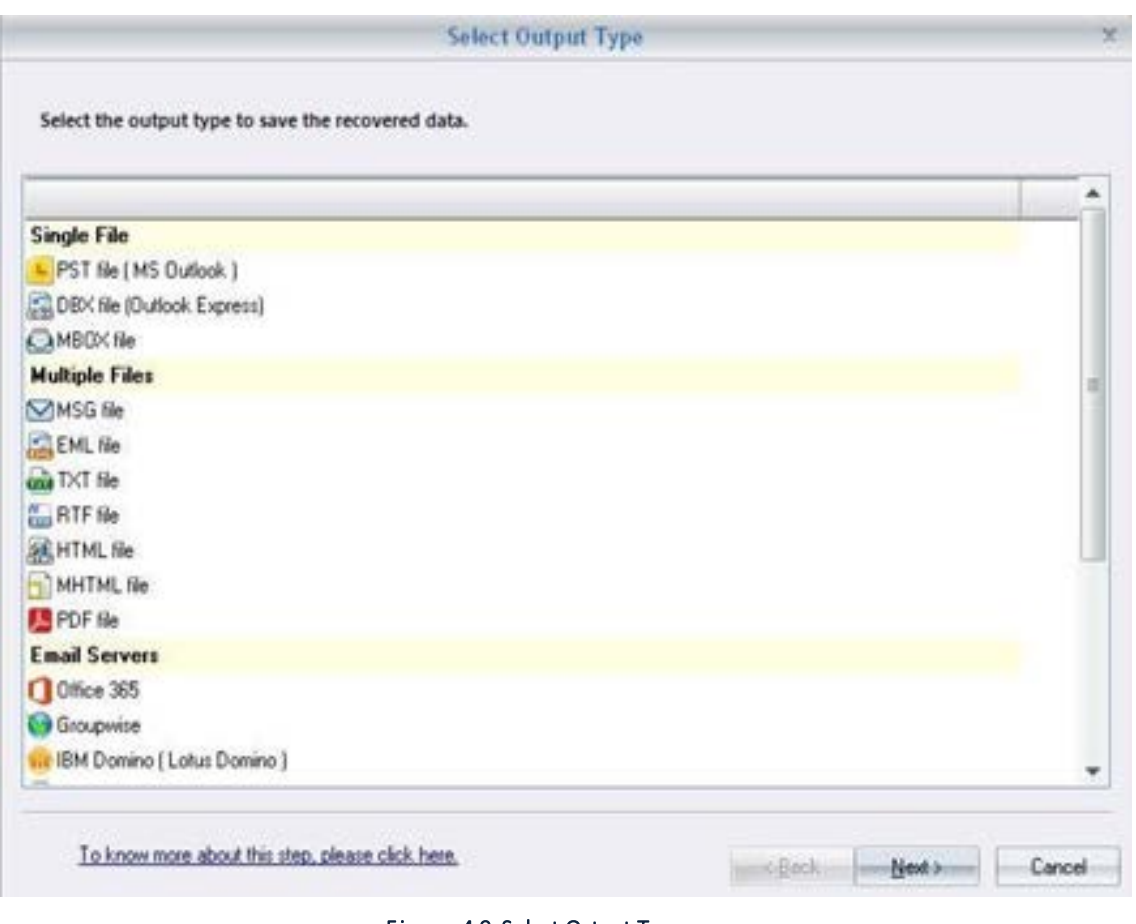

F igure 4.9: Select Output Type

- 10. Select the required format on which you wish to view the recovered data and click the Next button to continue.
- 11. Define the desired location where you wish to save the newly created data file. The software will start saving the data at the desired location:

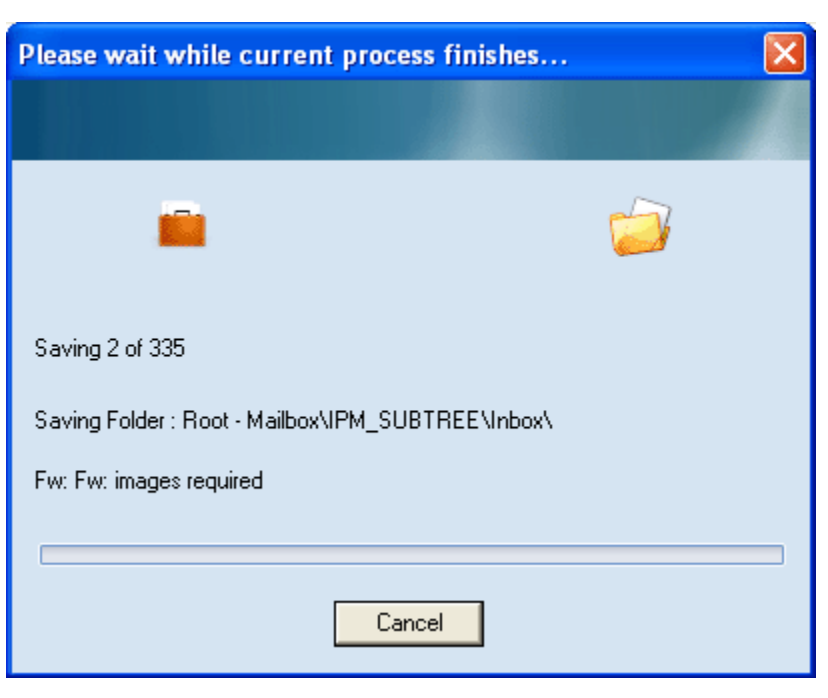

F igure 4.10 Saving Emails

12. After the items are saved, the software displays the following message:

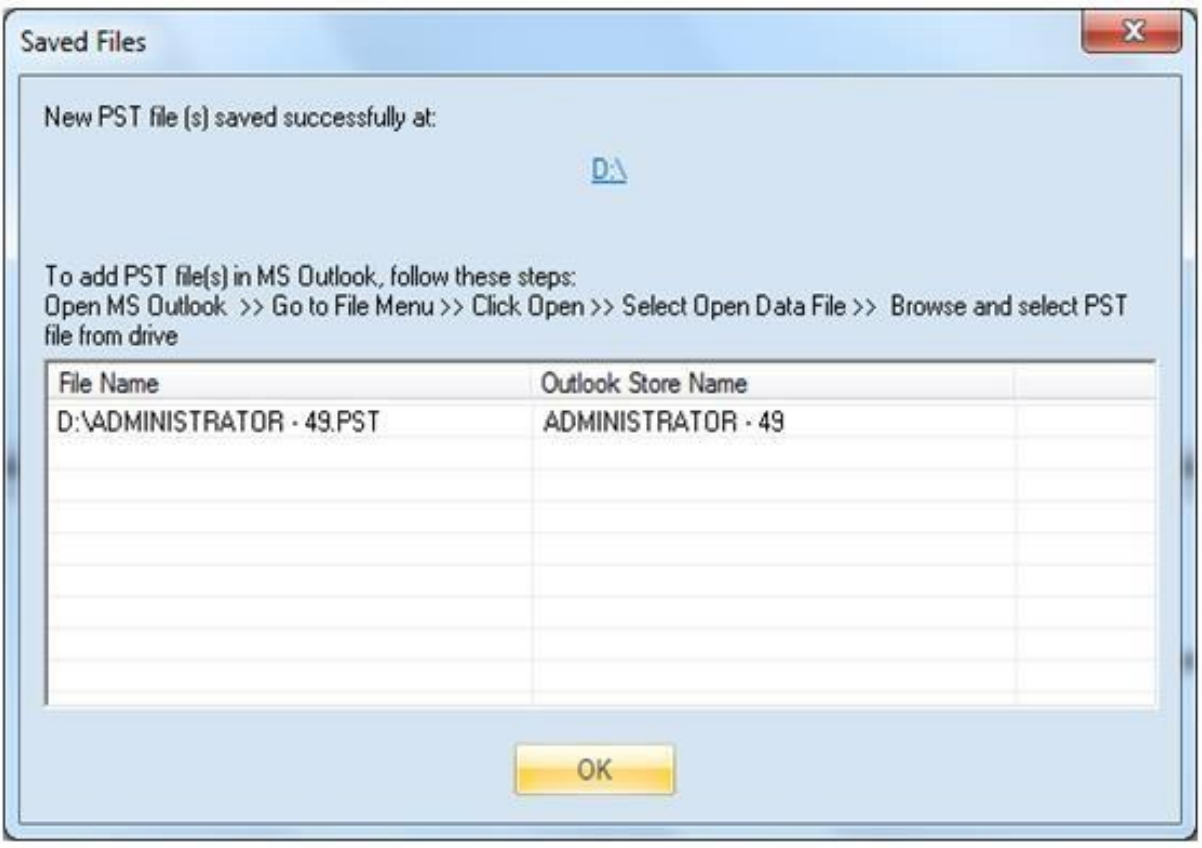

Figure 4.11: Saved Files

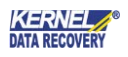

# <span id="page-26-0"></span>5. Saving Options

Now that you have retrieved the data from inaccessible OST files, you must save the recovered data. Kernel for OST to PST offers the following distinct saving options to save and access the recovered OST data:

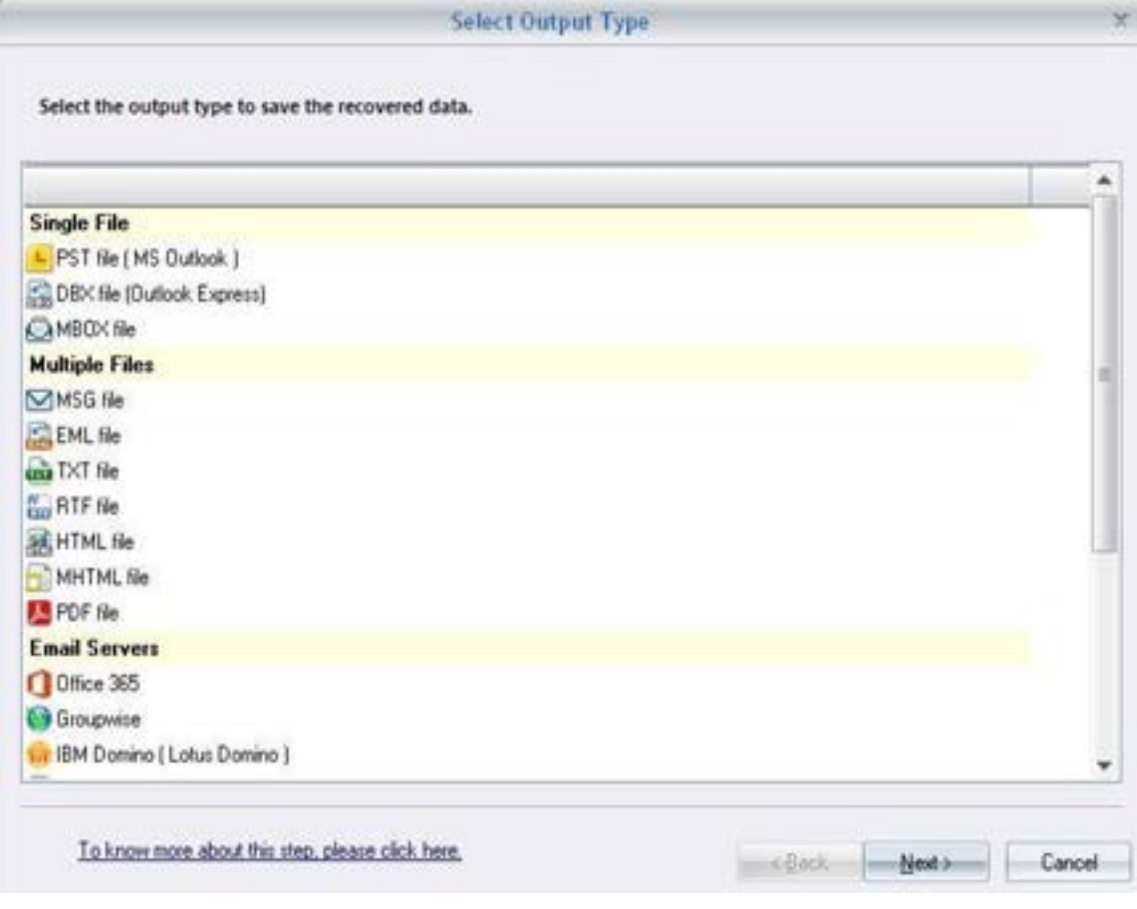

Figure 5.0: Saving Options Window

- PST File (MS Outlook): This option allows you to save recovered email data in MSOutlook.
- DBX File (Outlook Express): This option lets you to save recovered email data in formats supported by Outlook Express.
- MBOX File: This option permits you to save the recovered email data in the MBOX fileformat.

The software also allows user to save recovered individual email items in EML, MSG, TXT, RTF, PDF, HTML, and MHTML formats. Apart from this, you can migrate the recovered email items to the popular email servers and Web-based email applications. You can initiate this migration facility by clicking the Email Servers or Web-Based email clients sections.

Make the selection of a suitable file format for saving the OST file data and click on the "Next" button.

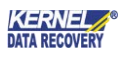

As you click on the "Next" button, the "Select Filter(s)" dialogue box appears asking to define the filters and to save specific data.

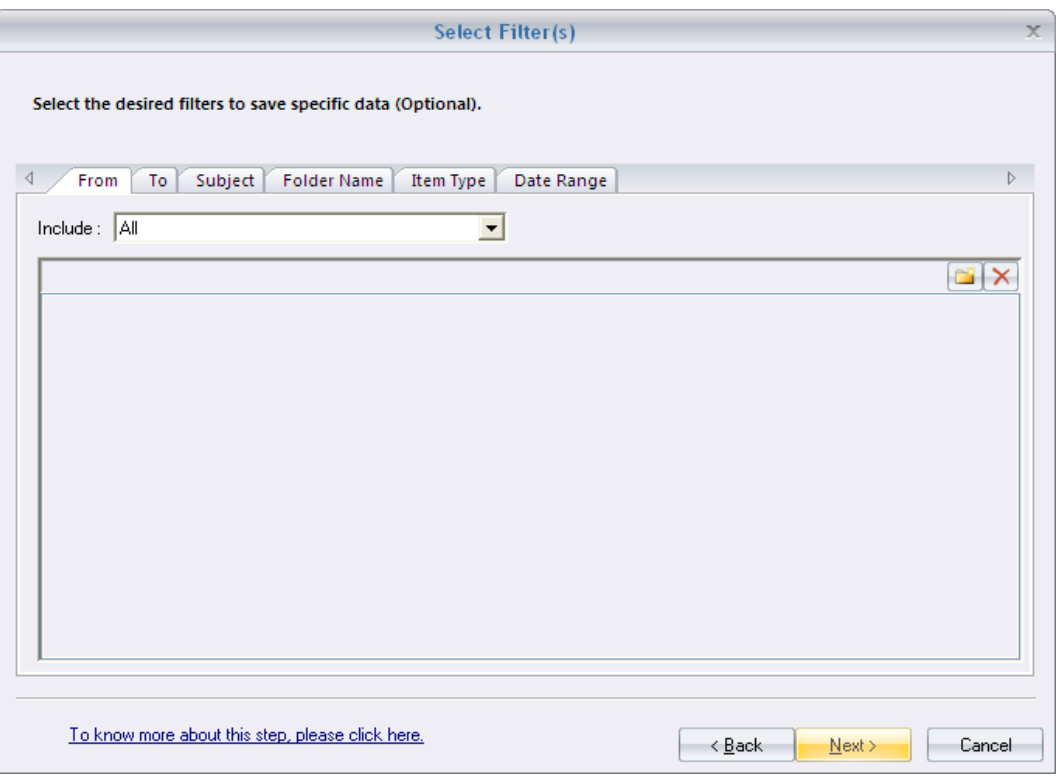

#### Figure 5.1: Select Filter (s) dialog

You can save emails by providing suitable options among these:

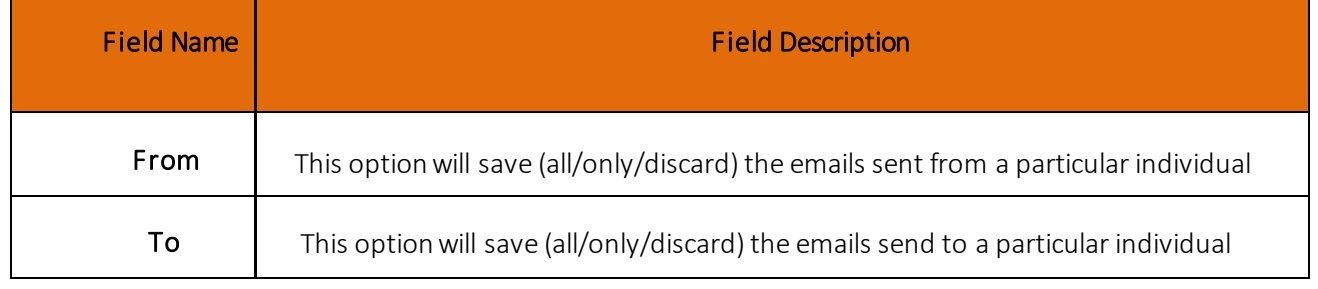

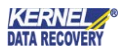

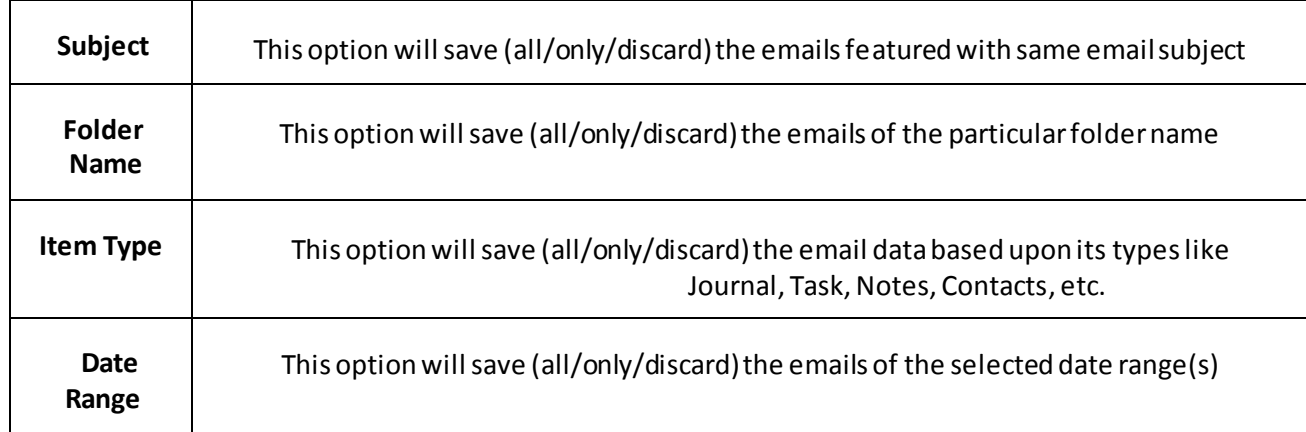

# <span id="page-28-0"></span>5.1 Save in PST

Select the PST file (MS Outlook) option to save the recovered data in PST file format. In order to save the recovered data in PST file format, you can follow the instructions given below:

1. After the conclusive recovery of OST email items, select the PST file (MS Outlook) option and click the Next button in the "Select Output Type" dialog box:

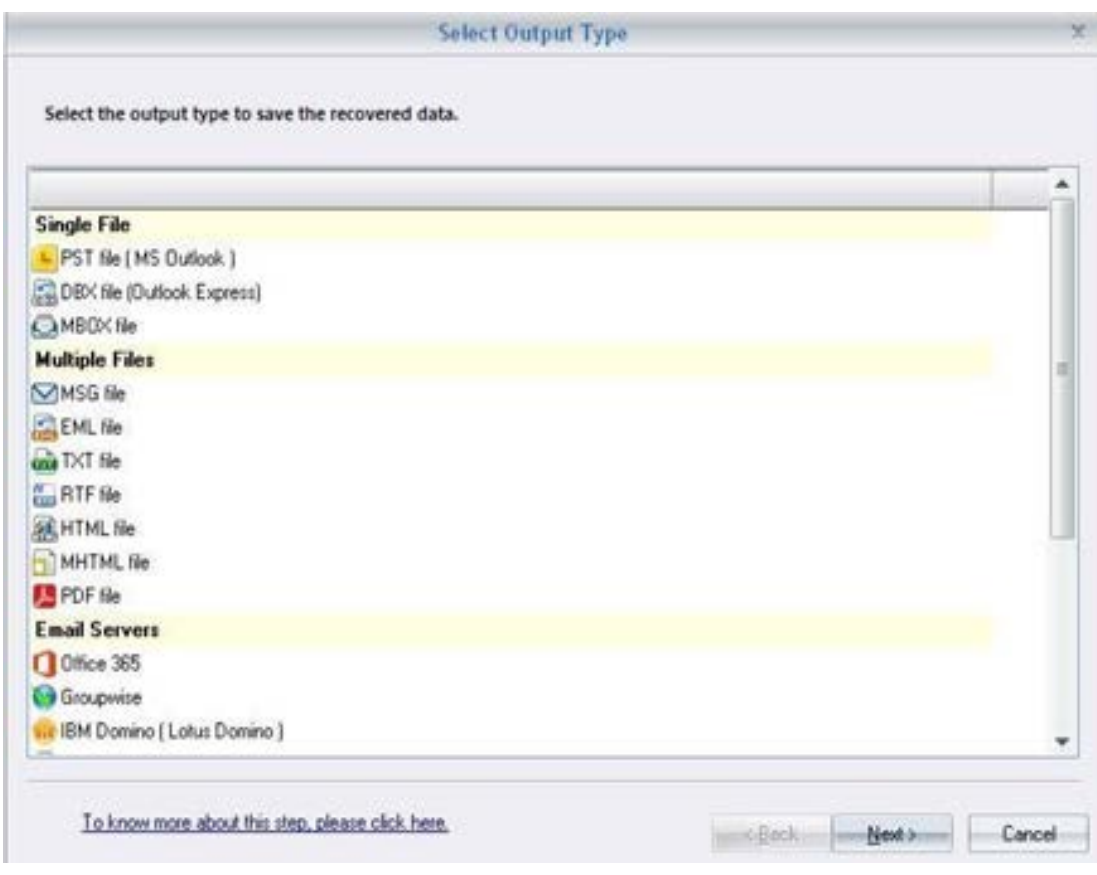

Figure 5.2: Select Output Type dialog

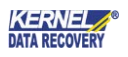

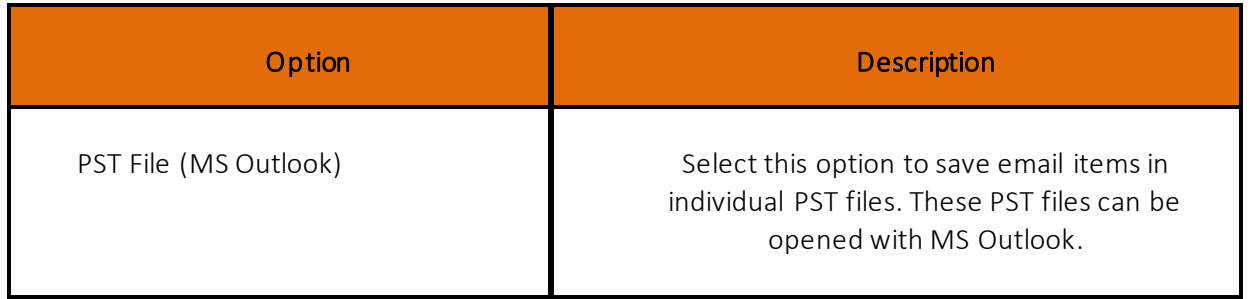

- 2. The selection of PST file (MSOutlook) option displays the "Select Filter (s)" dialog. Select the desired filter options and then click the Next button to proceed.
- 3. After configuring the desired filter options, the "Manage Recovered PST" dialog box appears.

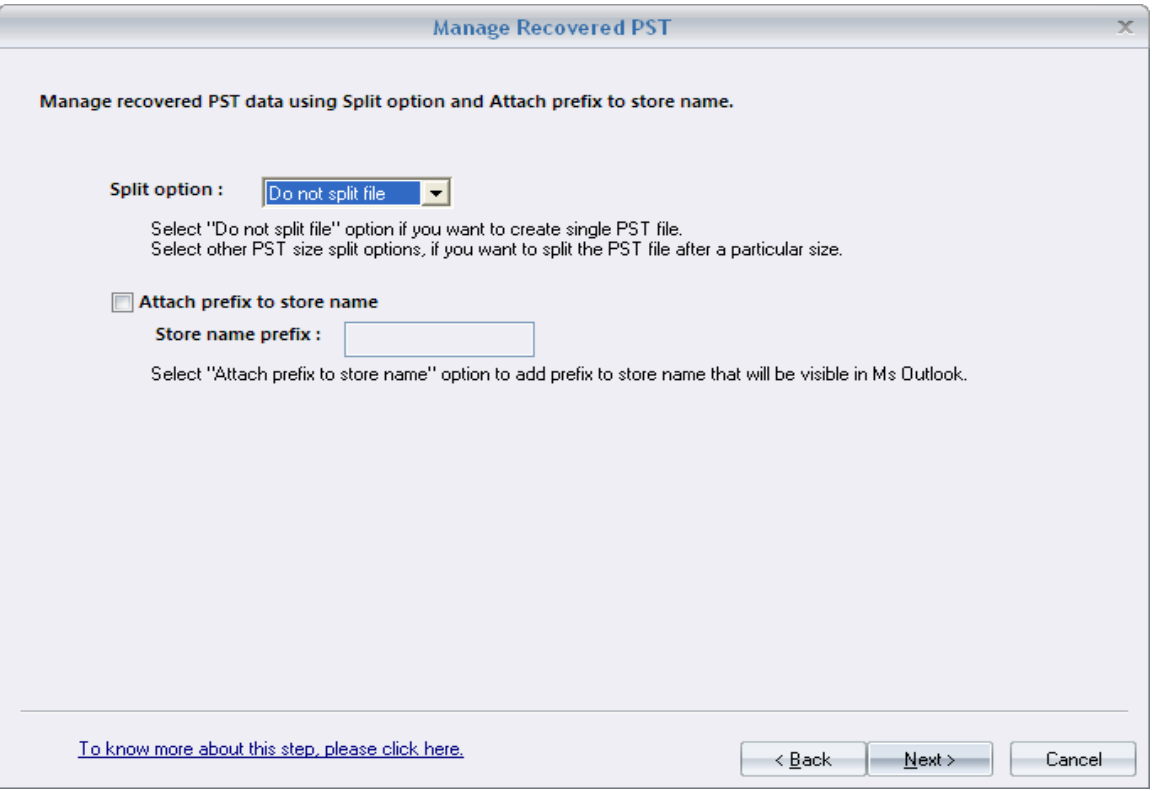

F igure 5.3: Manage Recovered PST dialog

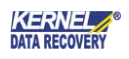

Here you can split the large-sized PST file using the various split options:

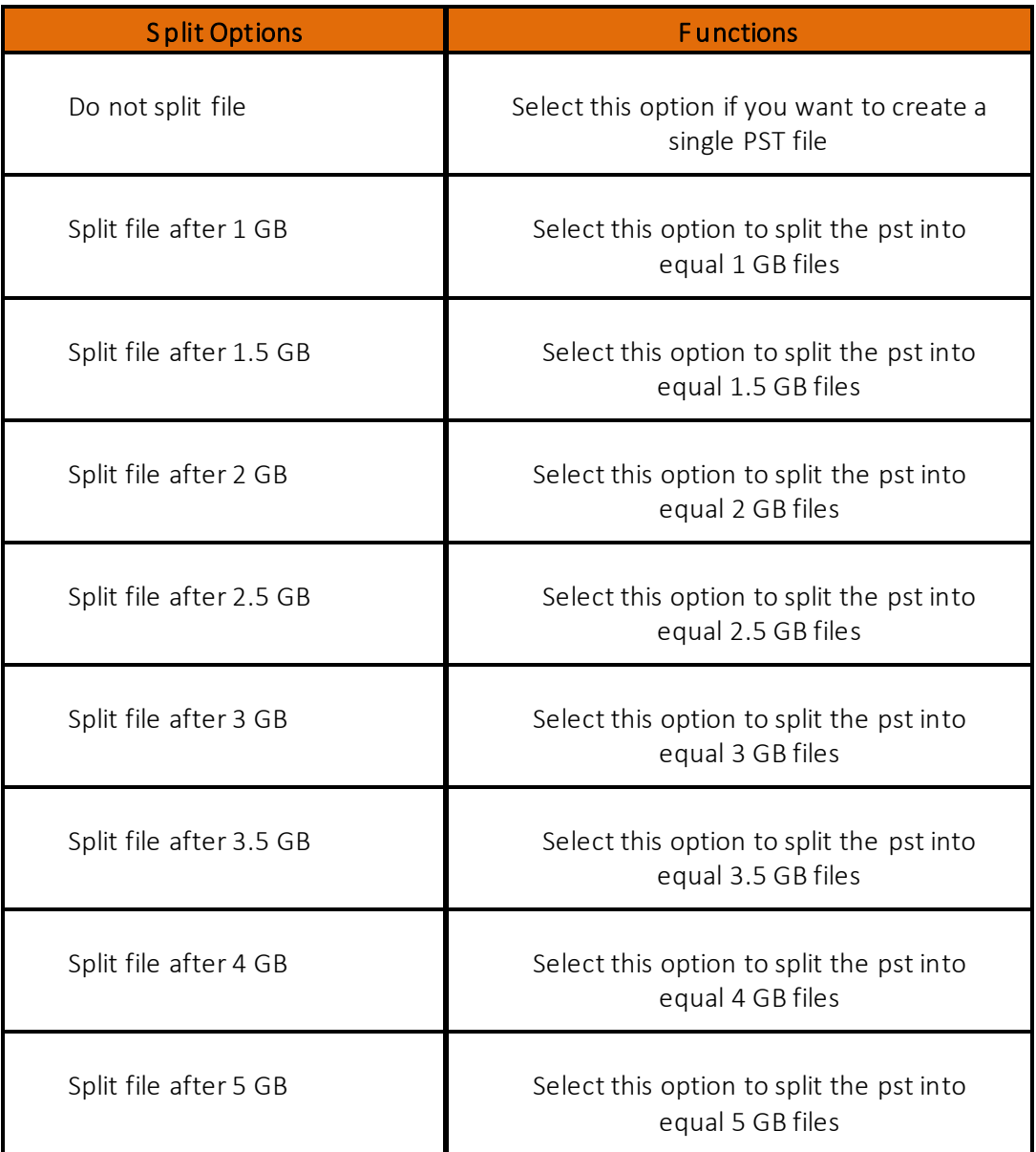

In addition, there is an option of adding a prefix to the Store Name, if you enable this option and type therequired prefix in the Store name prefix text box, then the recovered Store name will appear with the provided prefix inOutlook.

4. After clicking the Next button in the Managed Recovered PST dialog, the Select Destination Pathdialog gets displayed.

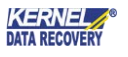

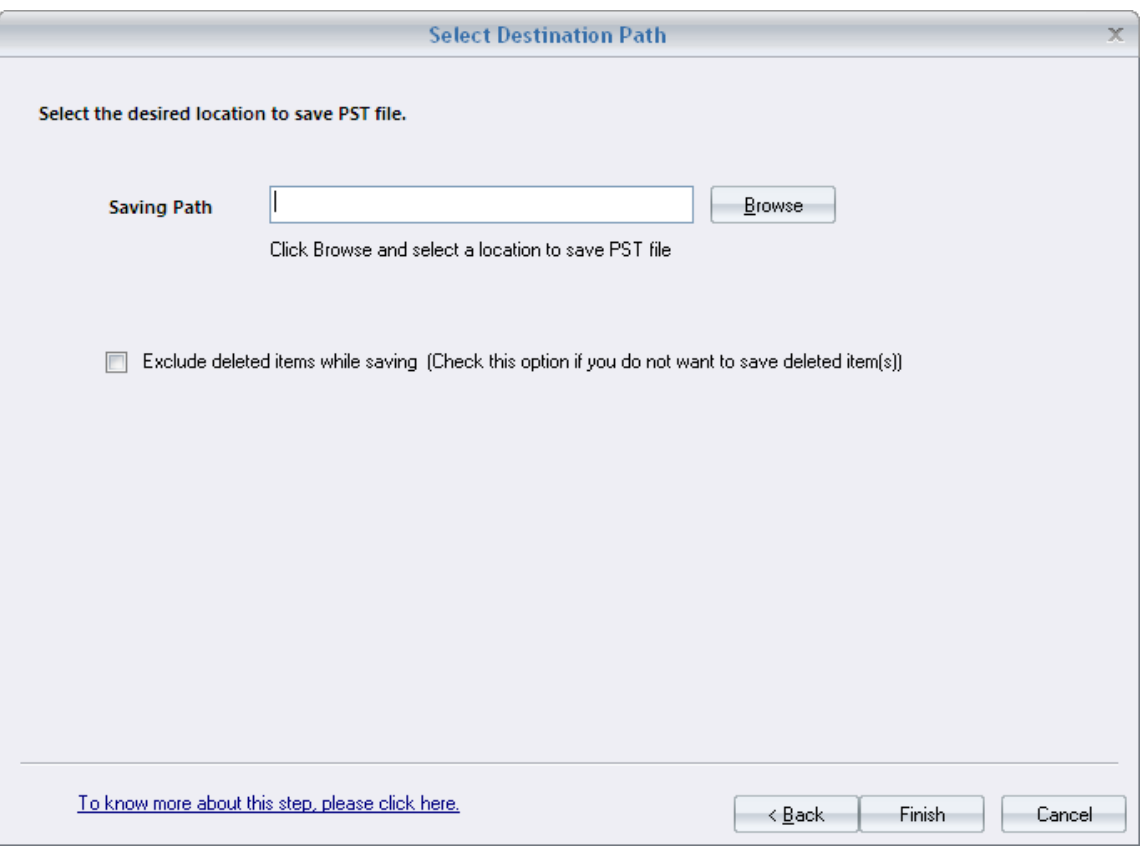

Figure 5.4: Select Destination Path

5. Click the Browse button, as the Browse for Folderwindow appears. Select the desired location to save the recovered data, and then click the OK button.

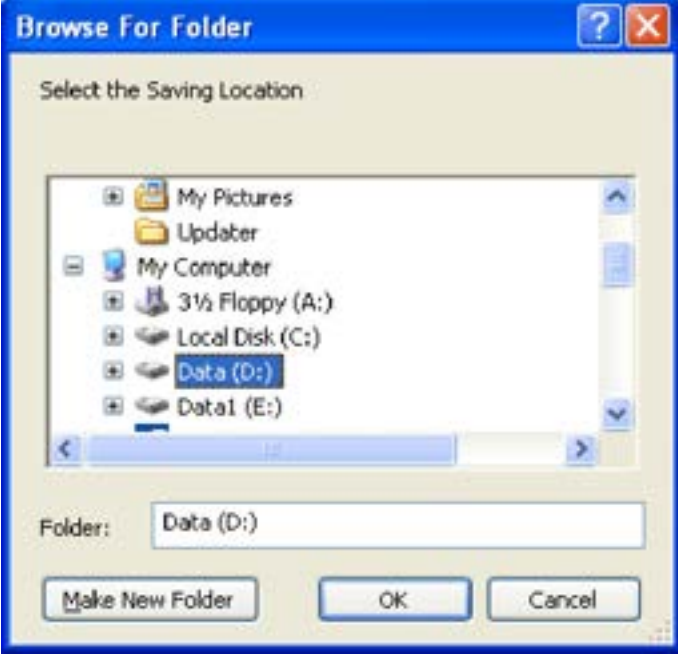

Figure 5.5: Browse for Folder

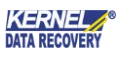

#### Note: Select the "Exclude deleted items while saving" checkbox, to exclude saving deleted items from repaired OST to output PST file format.

6. Click the Finish button to initiate the saving process:

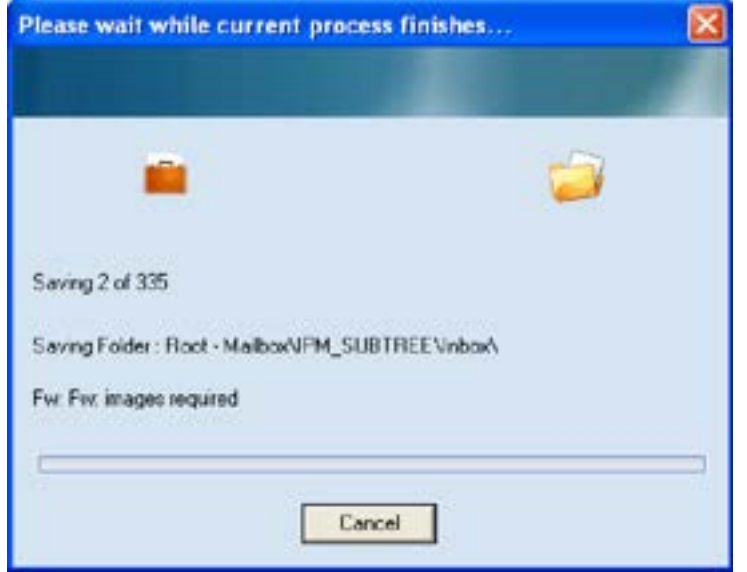

F igure 5.6: Saving Process

After the saving gets accomplished, the software displays the following success message:

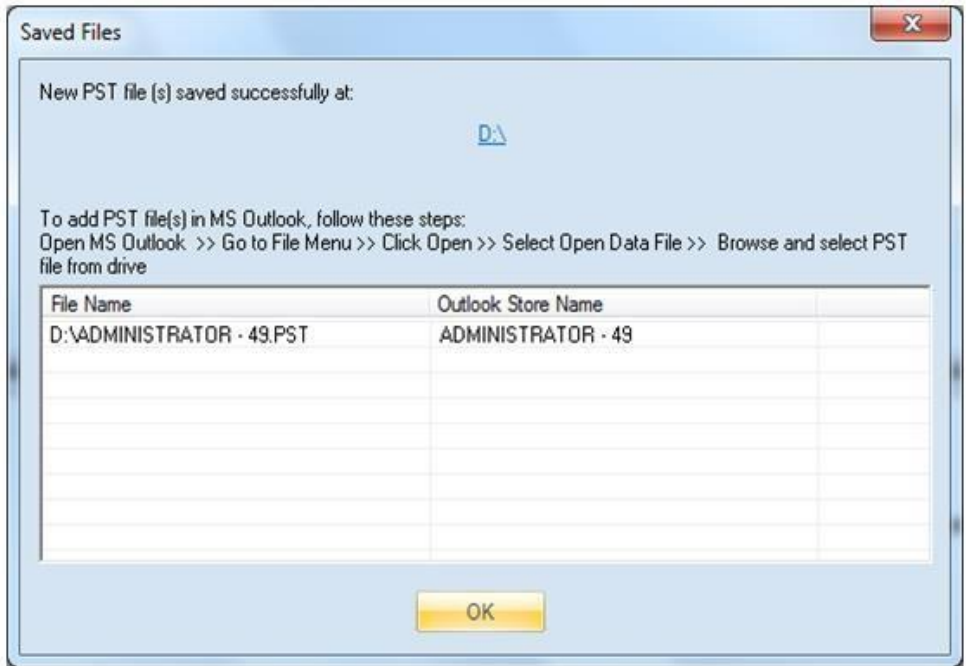

F igure 5.7: Saved Files dialog

To access the newly created PST file, click on the link given in the dialog box.

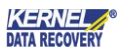

# <span id="page-33-0"></span>5.2 Save in MSG

In order to save the recovered data in the MSG file format, you can follow the instructions given below:

- 1. After the successful recovery of data files, email items are enlisted in the Left Pane, click the Save button in the Toolbar for initiating the saving process.
- 2. Click the Save button, and as the Select Output Type dialoggets displayed, select the MSG file option, and then click the Next button.

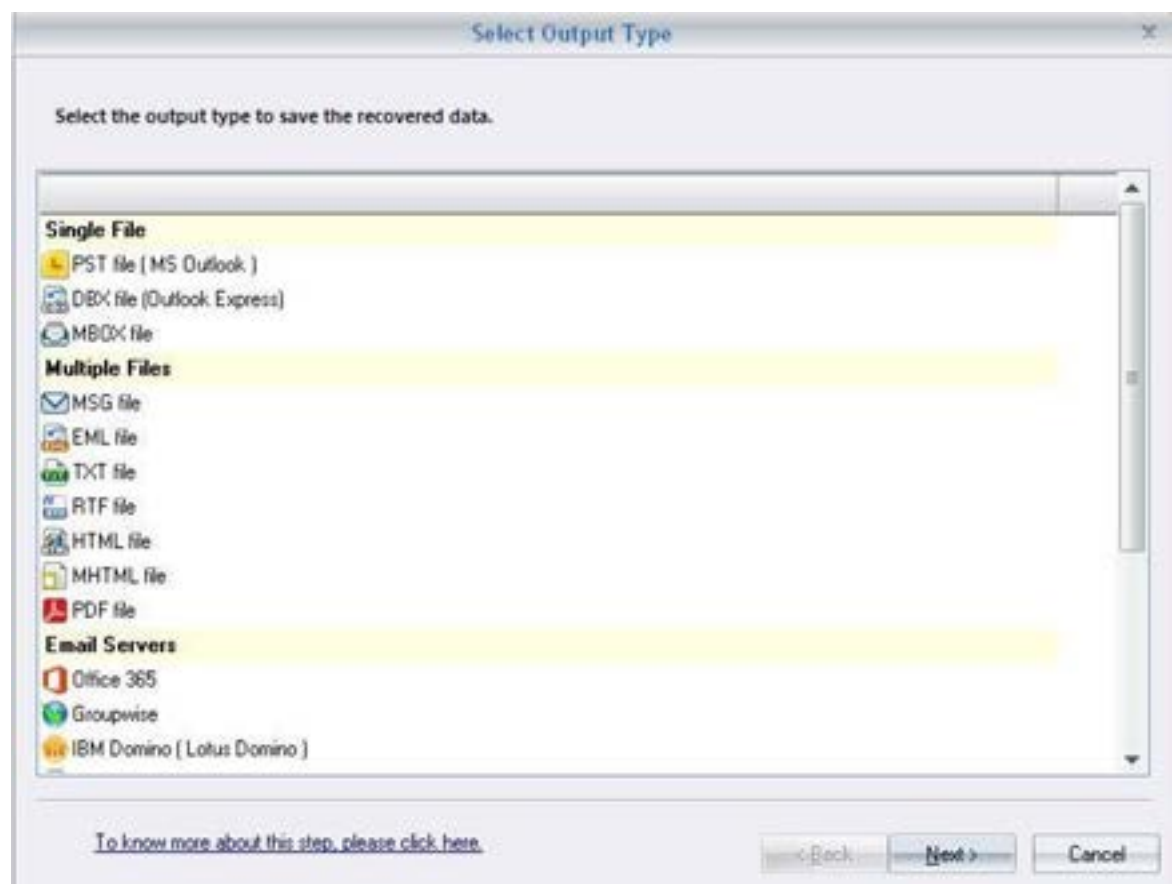

Figure 5.8: Select Output Type dialog

| Option   | <b>Description</b>                                                                                                    |
|----------|----------------------------------------------------------------------------------------------------|
| MSG file | Select this option to save email items in<br>individual MSG files. These MSG files can be<br>opened with MS Outlook by either double-<br>clicking on them or by dragging them to MS<br>Outlook |

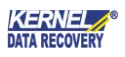

3. Proceed with the selection of various filter options, and as the Select Destination Path dialog appears on the screen, click the Browse button to locate the place for saving the MSG file that subsequently displays the Browse For Folder dialog box.

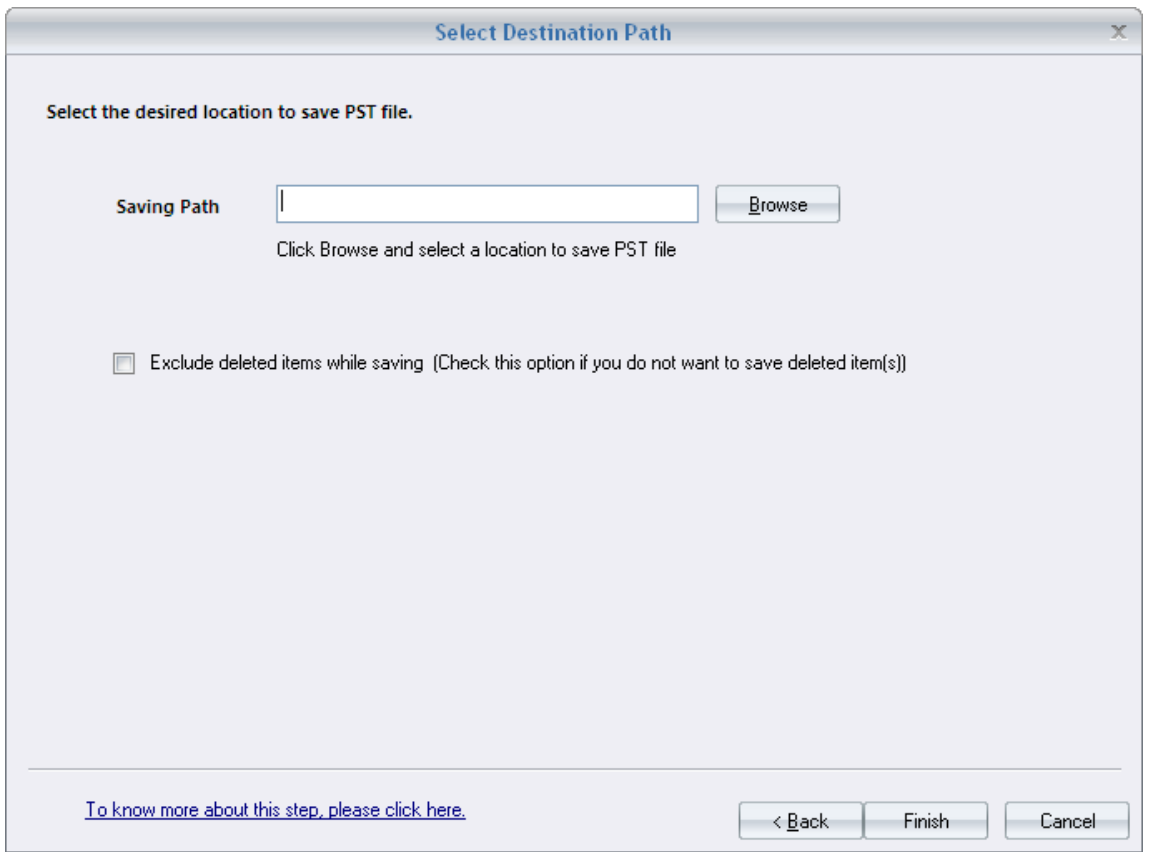

Figure 5.9: Select Destination Path

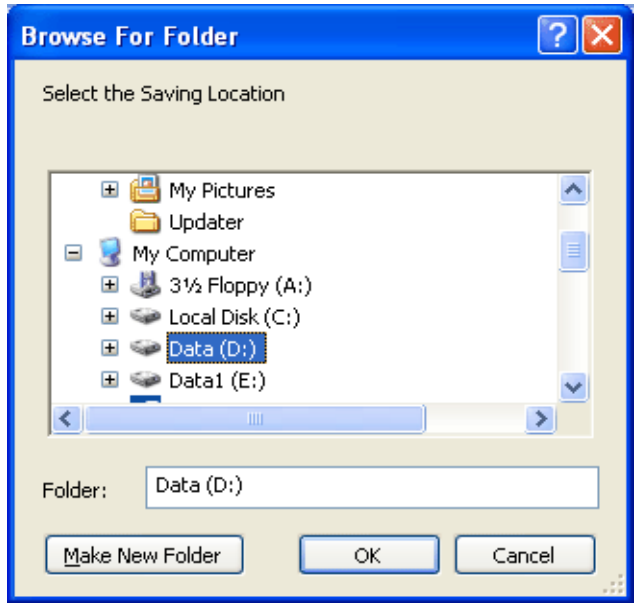

Figure 5.10: Browse For Folder dialog

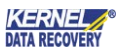

- 4. Click the OK button in the Browse for Folder dialog after assigning the folder to save the MSG files.
- 5. Click the Finish button to initiate the saving process

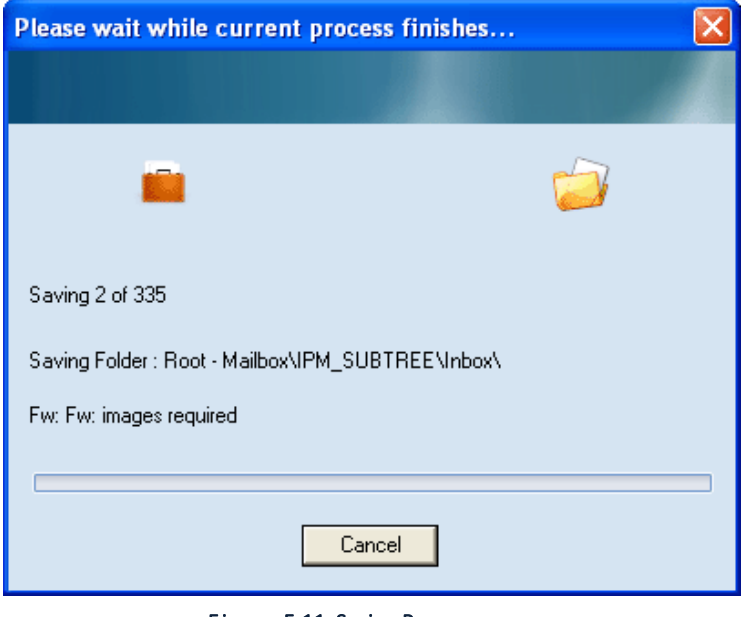

Figure 5.11: Saving Process

After the saving process gets completed, the software displays the following success message:

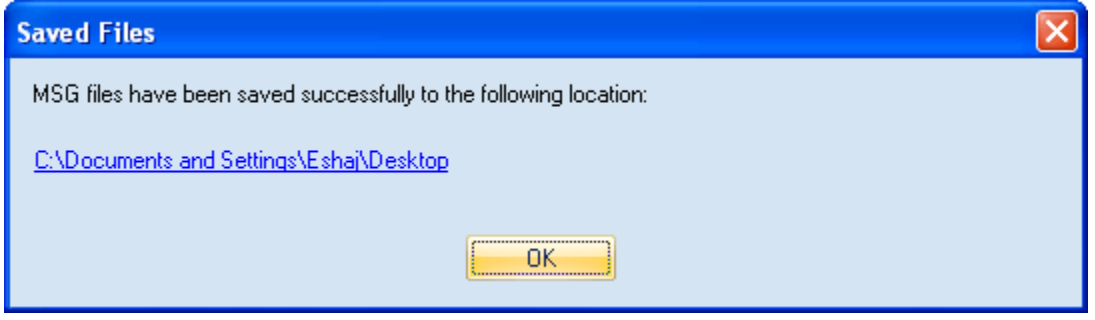

Figure 5.12: Saved in MSG

To access the newly created MSG file, click on the link given in the dialog box.

# <span id="page-36-0"></span>5.3 Save in DBX

Select the DBX File (Outlook Express) option to save the recovered data in the DBX file format. Mentioned below is the process to save the recovered items in DBX file format:

- 1. After the recovered data gets listed in the Left Pane, click the Save button in the Toolbar to initiate the saving process.
- 2. As the Select Output type dialog appears on the screen, to save the recovered data in Outlook Express, select the DBX file (Outlook Express) option and click the Next button.

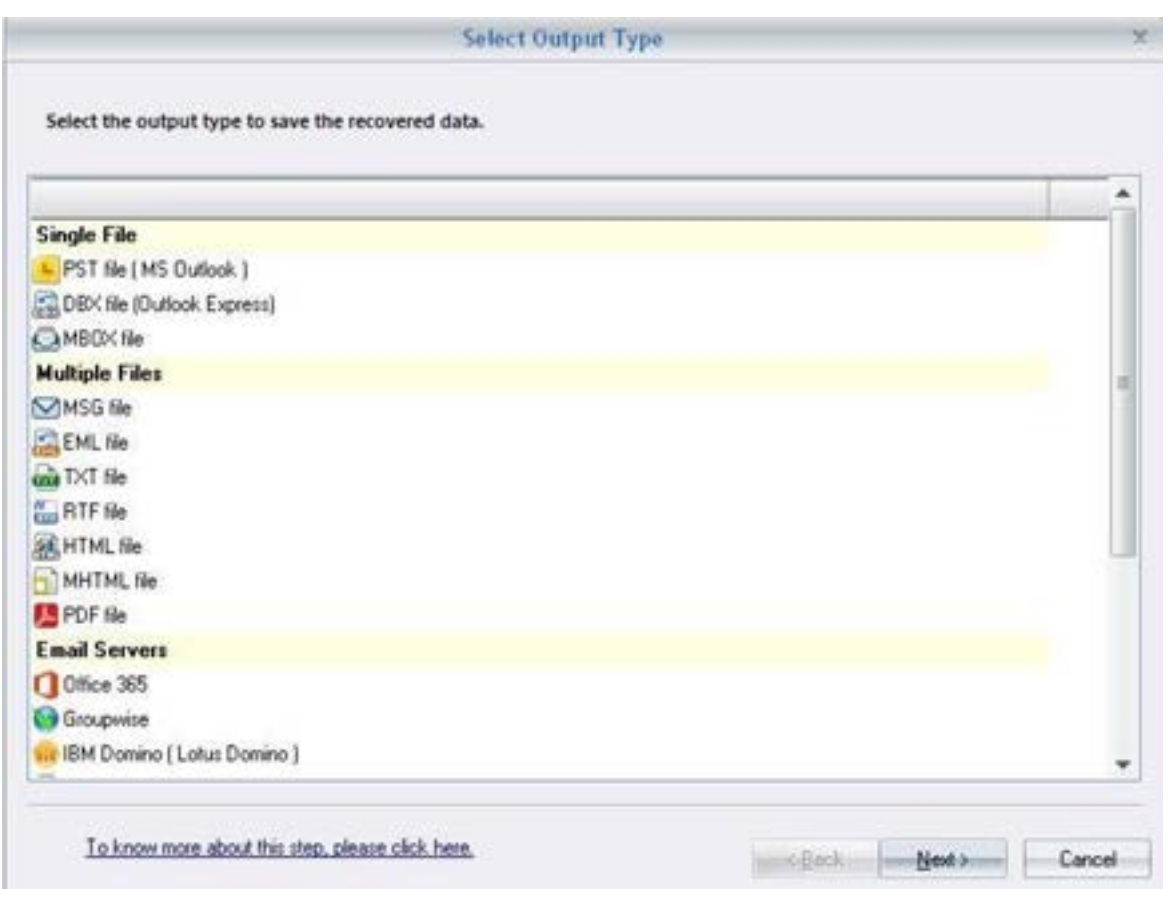

#### F igure 5.13: Select Output Type dialog

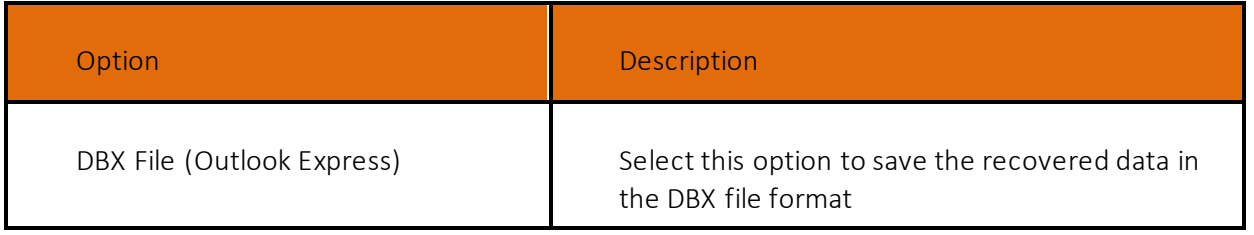

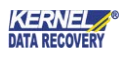

3. Apply the desired filter options, and then click the Next button.

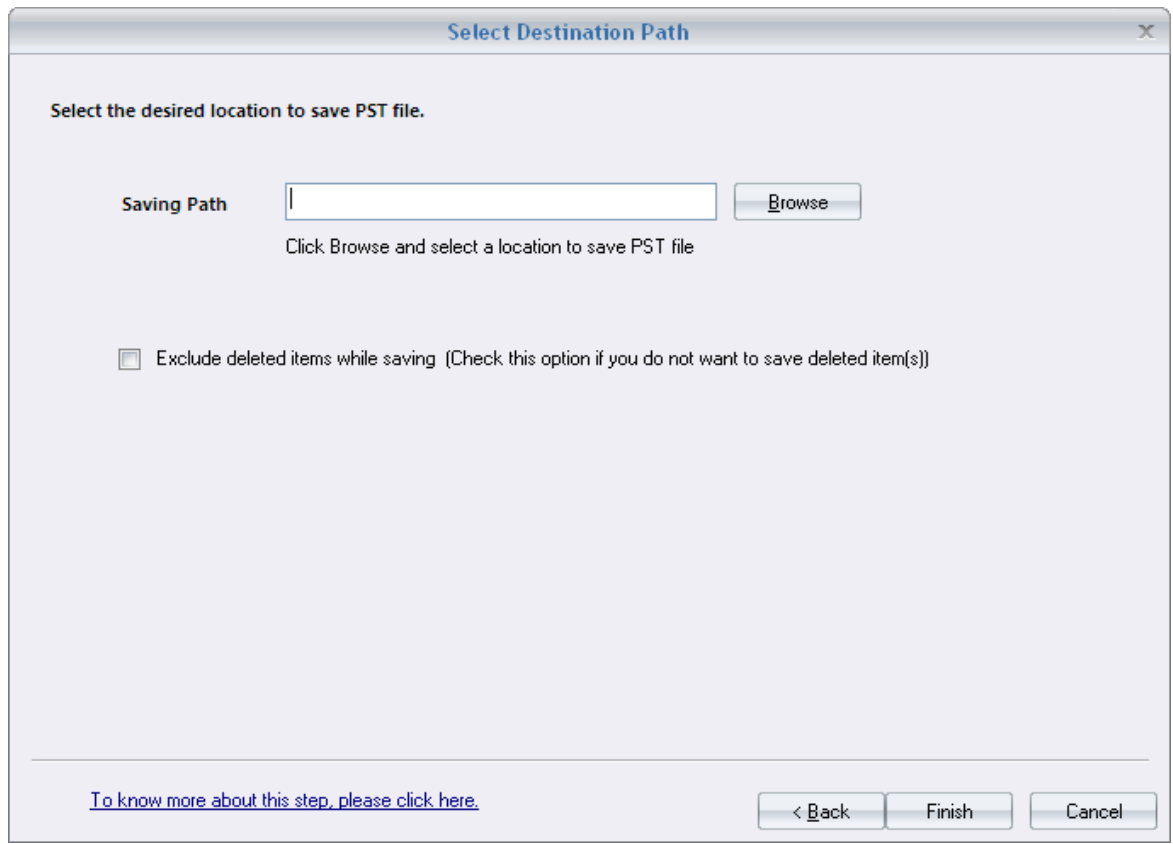

Figure 5.14: Select Destination Path dialog

- 4. As the Select Destination Path dialog box, click the Browse button, and the Select Outlook Express Folder dialog appears.
- 5. Configure the desired saving location of the DBX file.

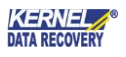

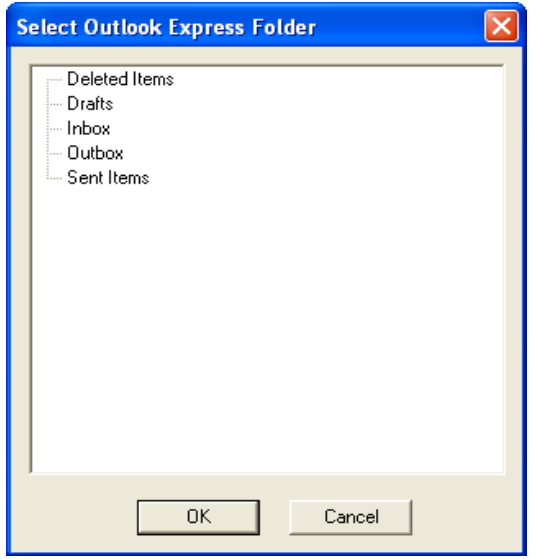

F igure 5.15: Select Outlook Express Folder dialog

Select the "Exclude deleted items while saving" checkbox, to exclude saving of the deleted items of recovered OST to OE folder.

6. Click the Finish button to initiate the saving process:

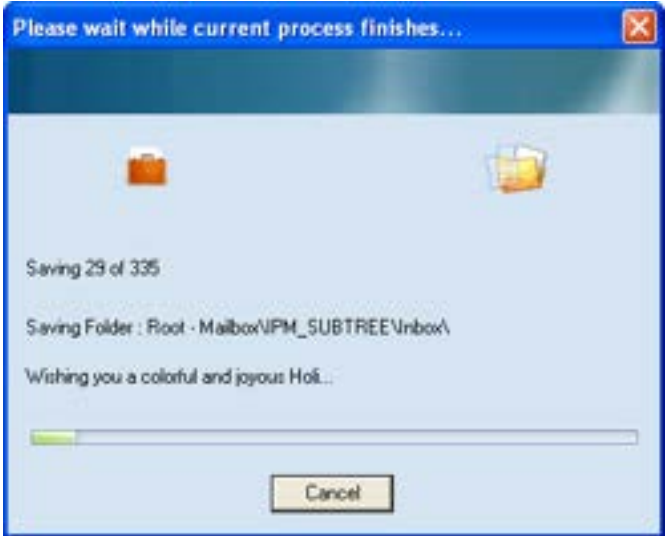

F igure 5.16: Saving process

7. After the saving process gets completed, the software displays the following success message:

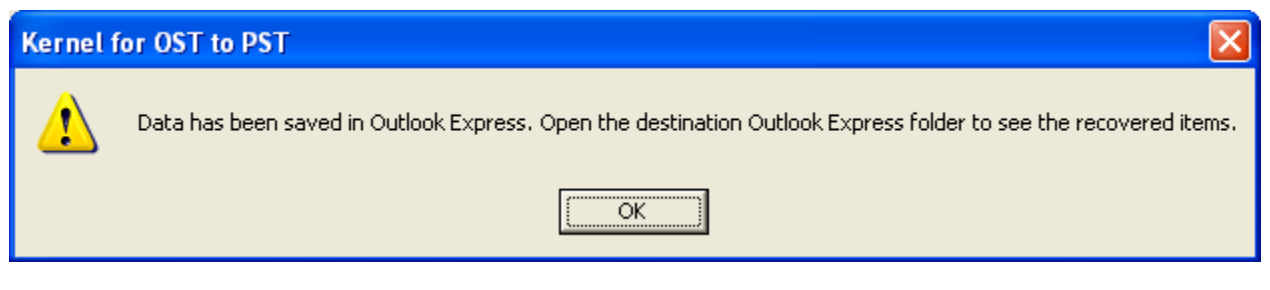

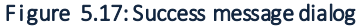

# <span id="page-39-0"></span>5.4 Save in EML

Select the EML file option to save the recovered data in individual EML files. Mentioned below is the process using which you can save the recovered items in EML file format:

- 1. After the recovered data is enlisted in the Left Pane, click the Save button, which displays the Select Output type dialog box.
- 2. To save the recovered data in EML file format, select the EML file option.

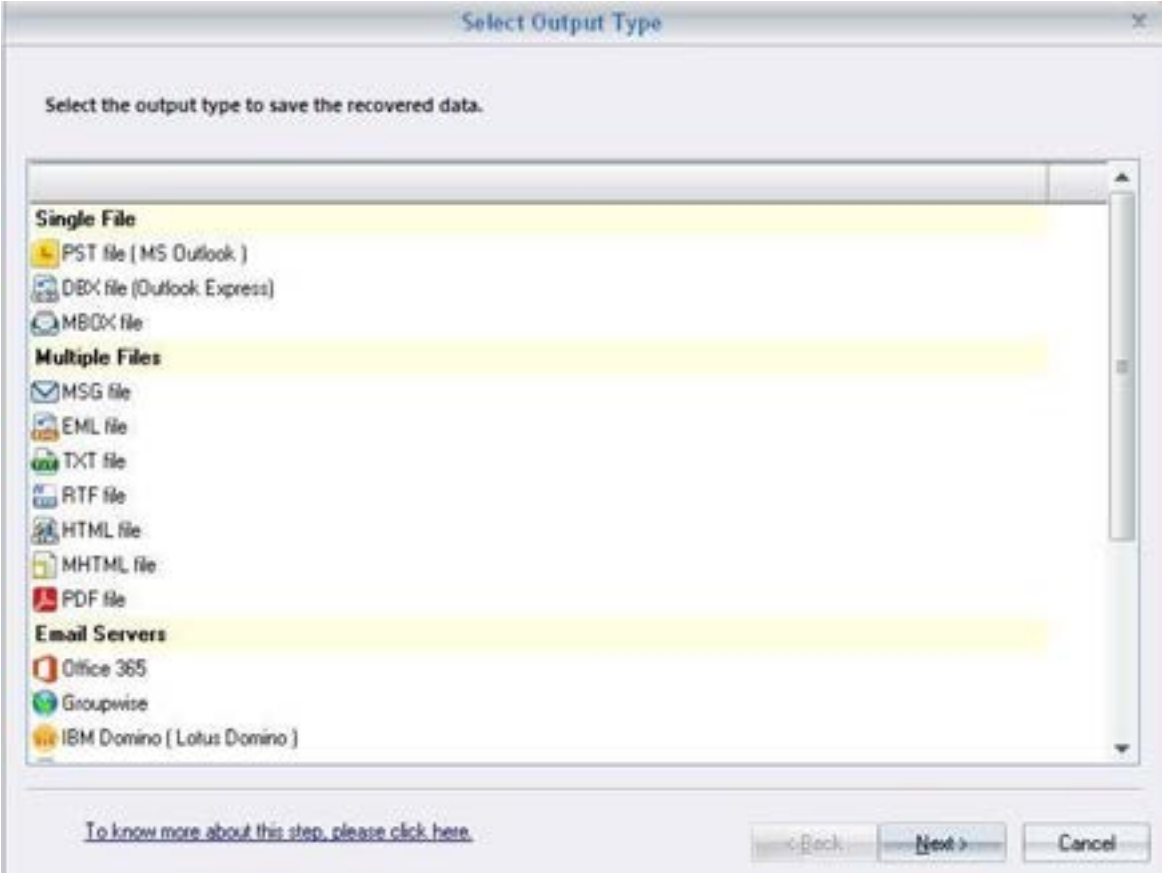

F igure 5.18: Select Output Type dialog

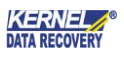

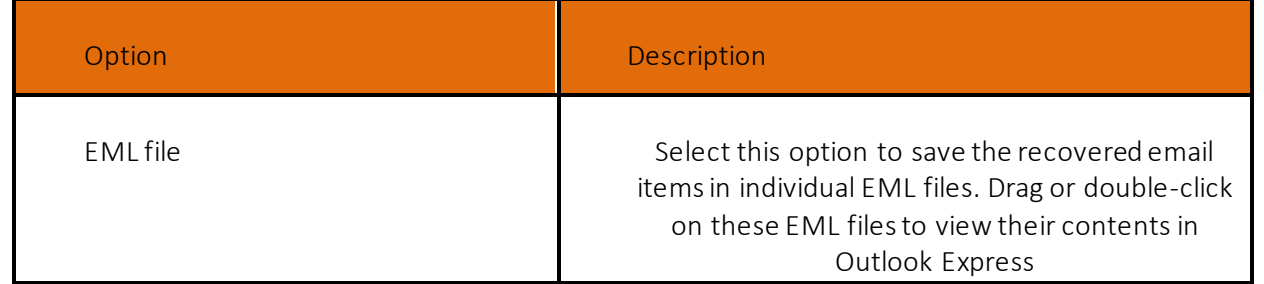

3. After selecting the EML file option, click the Next button, and then proceed by applying the desired filter options which displays the Select Destination Path dialogbox.

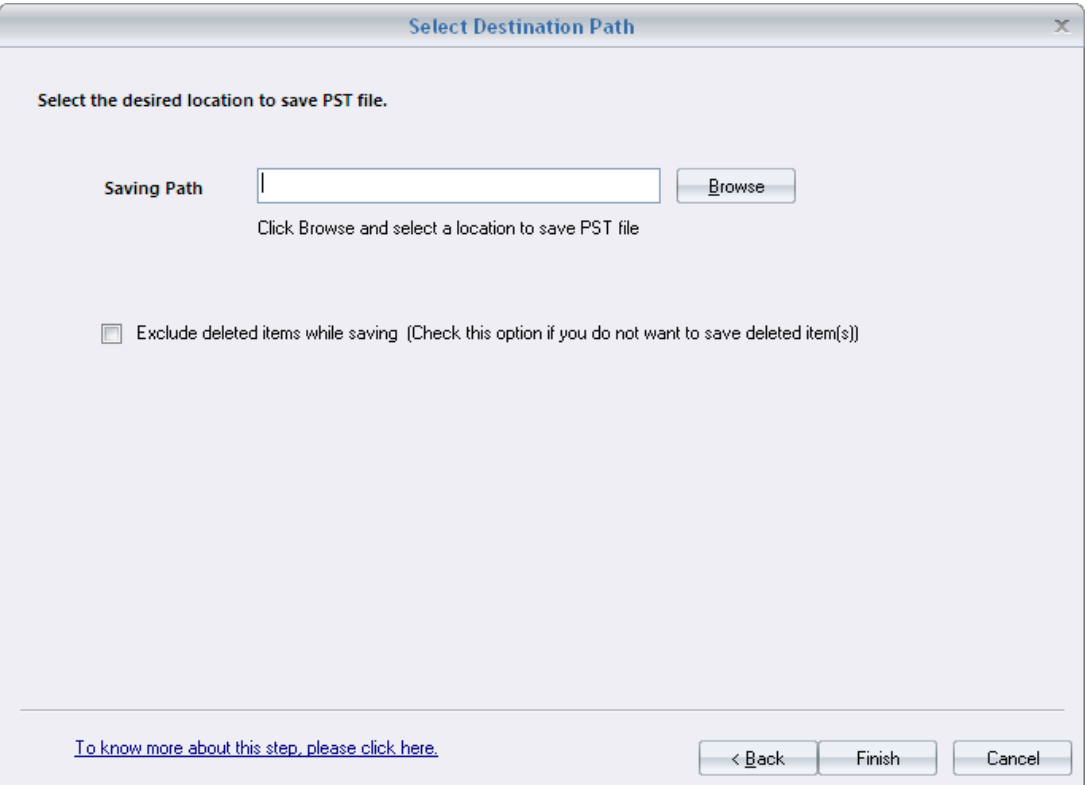

#### Figure 5.19: Select Destination Path dialog

- 4. Select the Exclude deleted items while saving checkbox, to exclude saving the deleted items of recovered OST to EML.
- 5. In the Select Destination Path dialog, click the Browse button that displays the Browse For Folder dialog box.
- 6. Set the desired saving location for saving the recovered EML file at the desired location.

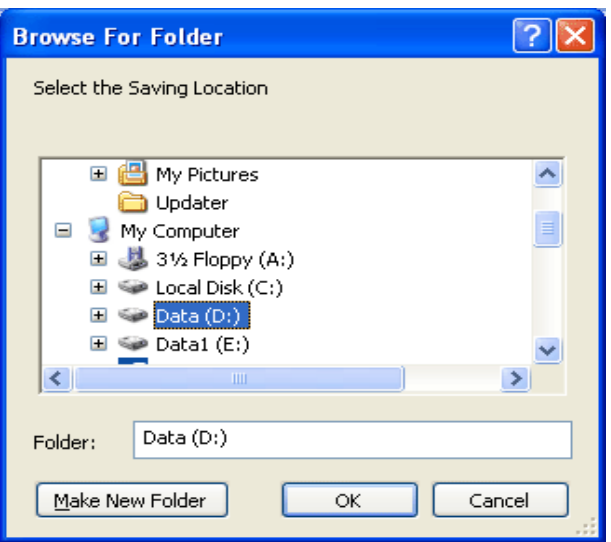

Figure 5.20: Browse For Folder dialog

7. Click the Finish button to initiate the saving process:

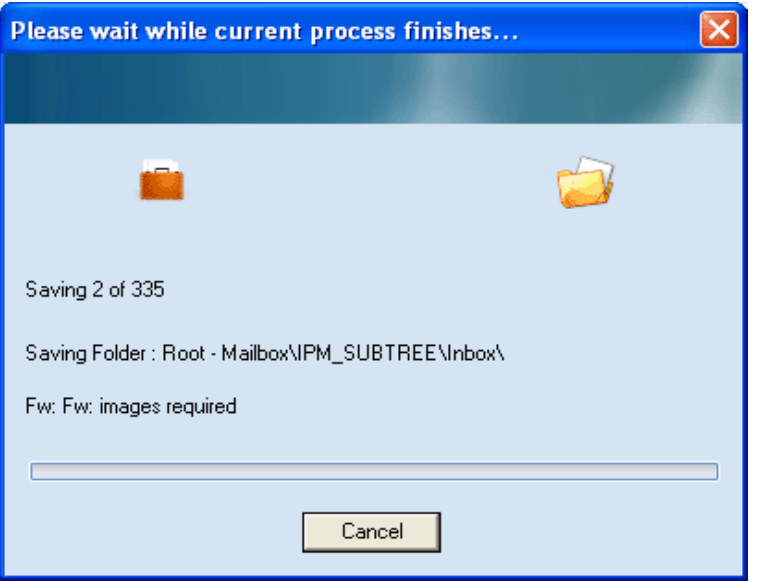

Figure 5.21: File saving process

8. After the saving process gets completed, the software displays the following success message:

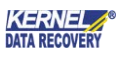

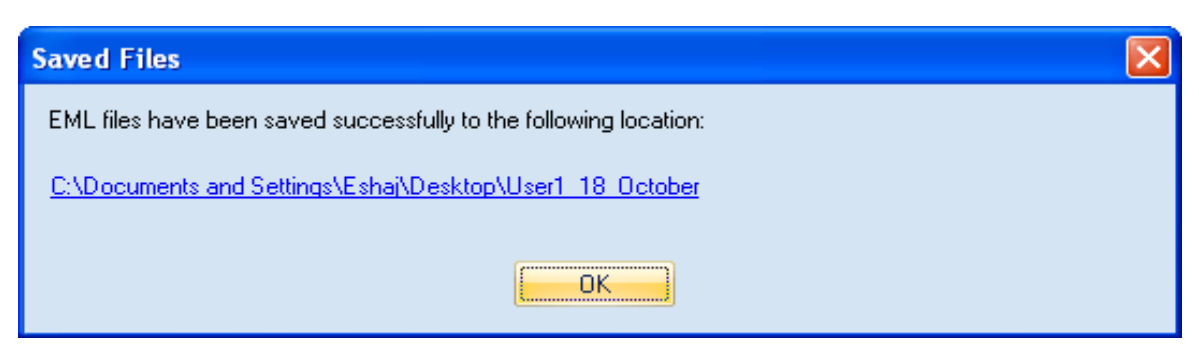

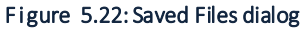

# <span id="page-42-0"></span>6. File Analysis Reports

The Kernel for OST to PST software is also integrated with the facility to showcase the graphical File Analysis Reports corresponding to the four different parameters. The user can invoke the File Analysis Reports option by clicking the desired options in the File Analysis Reports section of the Task Pane.

These reports can be generated on the basis of the following attributes:

- Total item types
- Mail flow density by date
- Mail flow density by senders
- Interaction betweenusers

These reports can be generated after adding and repairing the OST files. To view the reports, click the required report name in the bottom of the Task Pane, after repairing the respective OST file.

# <span id="page-42-1"></span>6.1 Total item types

The Total item types bar-graph shows a categorized view of all message classes. Users can view the count of each class in the graphical view or the tabular view.

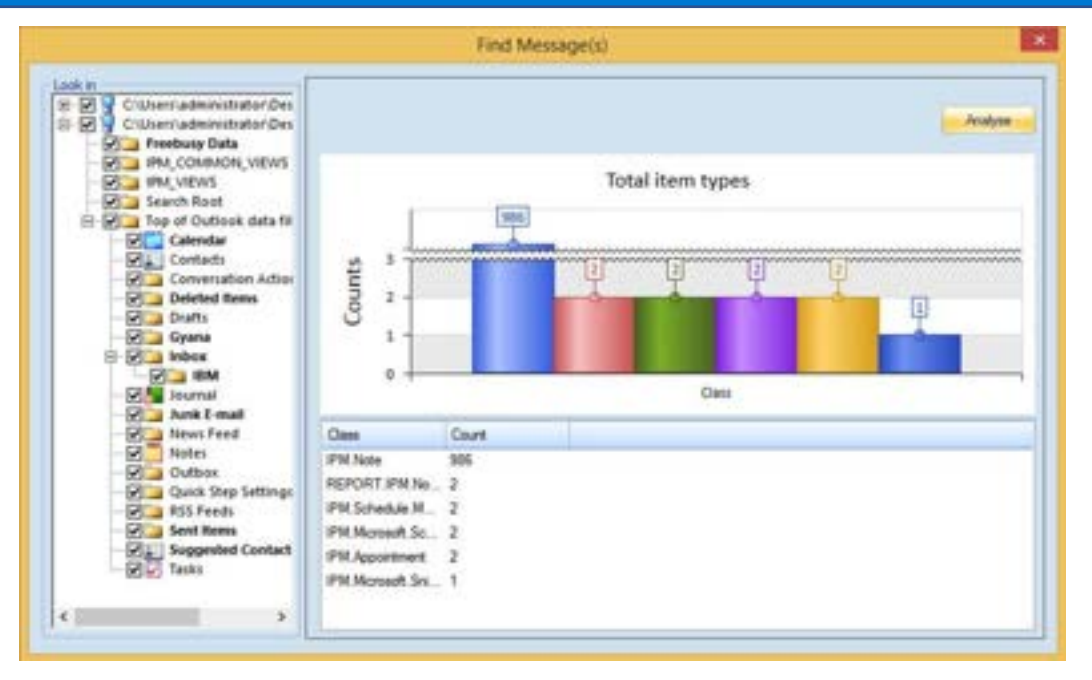

Figure 6.1: Total item types report

# <span id="page-43-0"></span>6.2 Mail flow density by date

The Mail flow density by date graph report shows the mail flow density on different range of dates. It shows the number of messages on different dates in the graphical bar-graph format.

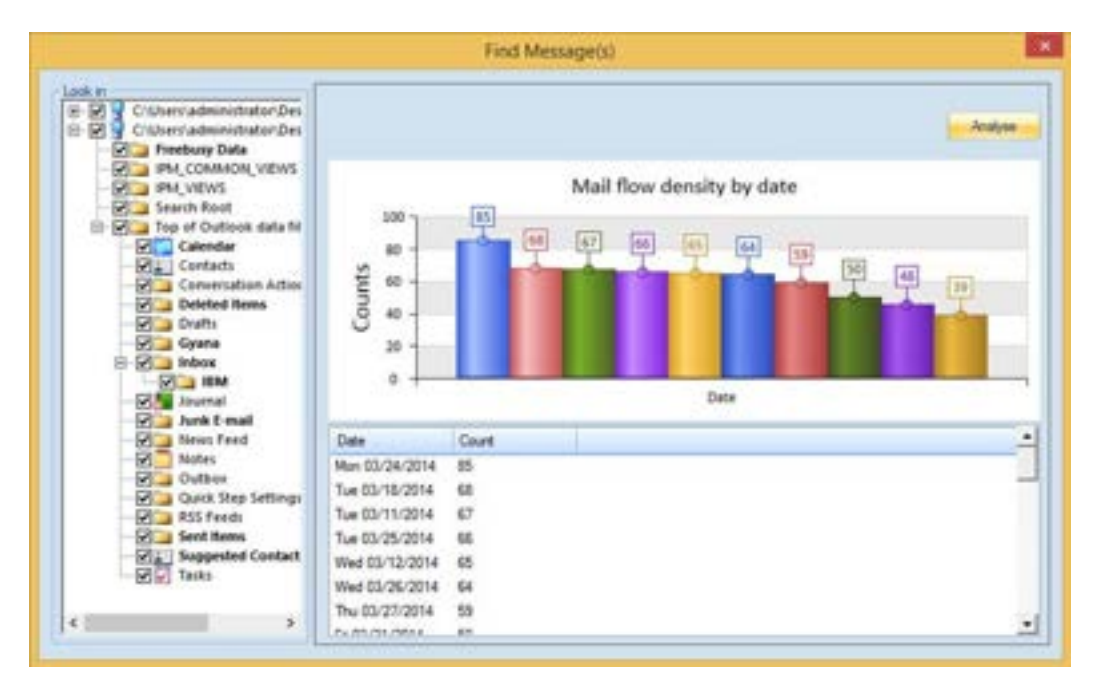

Figure 6.2: Mail flow density by date report

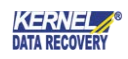

# <span id="page-44-0"></span>6.3 Mail flow density by senders

The Mail flow density by senders graph report categorizes emails according to their senders. You can view the number of emails sent by various senders for analysis purposes.

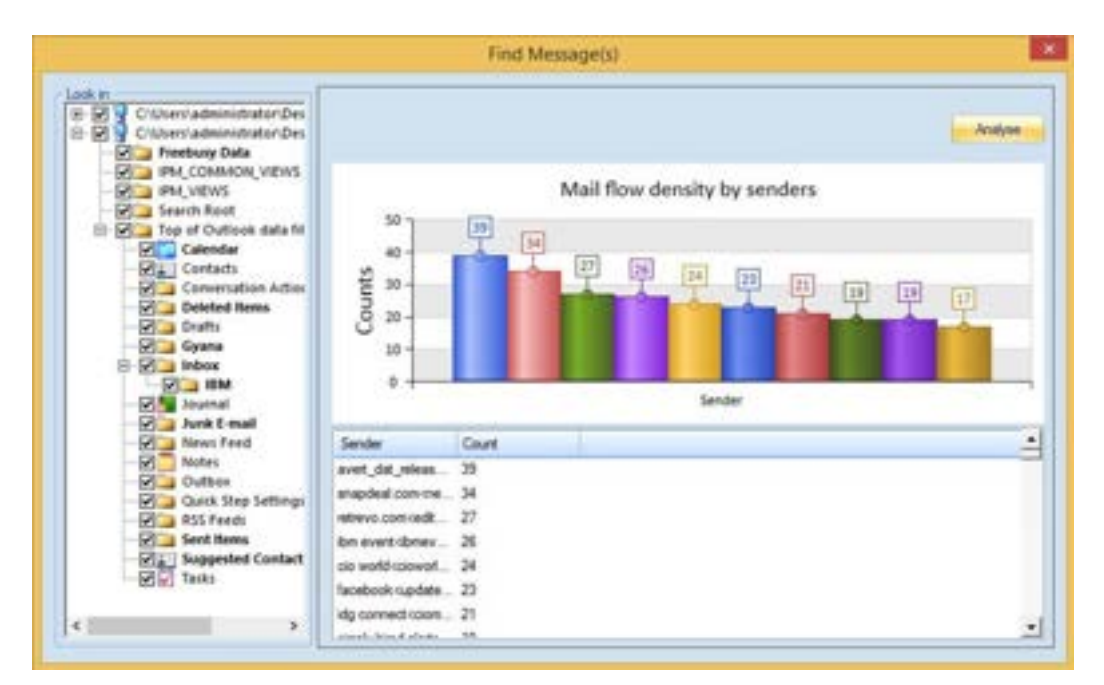

Figure 6.3: Mail flow density by senders report

## <span id="page-44-1"></span>6.4 Interaction between users

The Interaction between users graph shows the number of mail interactions amongst various users. The interaction between a particular sender and receiver can easily be noted from this graph.

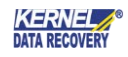

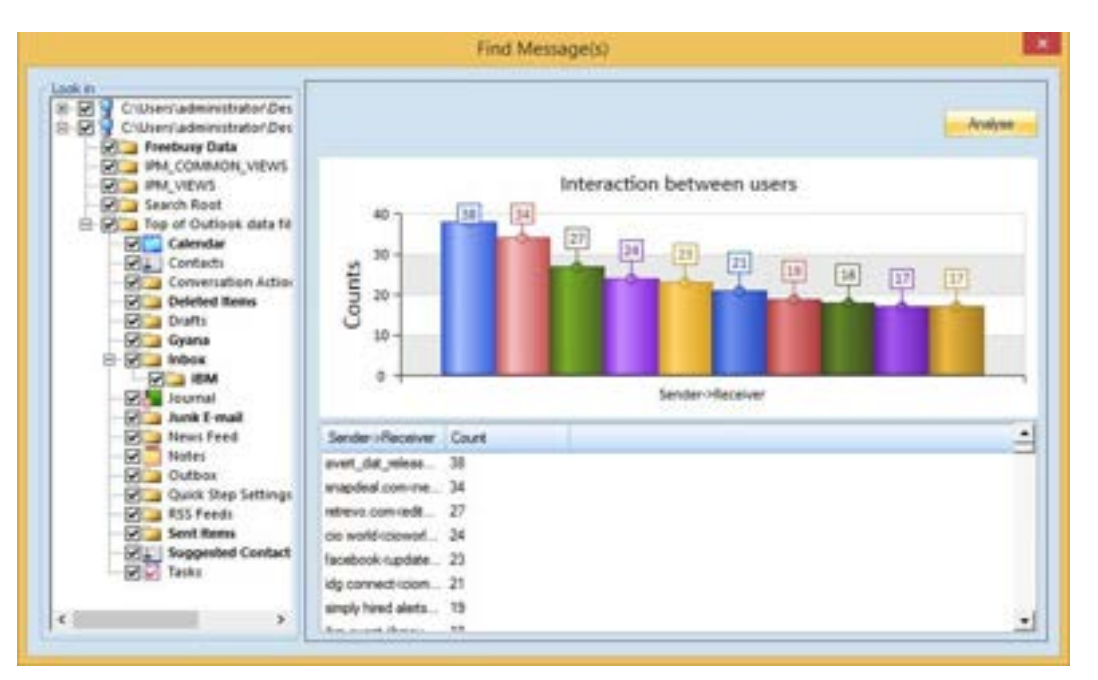

Figure 6.4: Interaction between users report

# <span id="page-45-0"></span>7. Troubleshooting

This section deals with your generic and specific queries pertaining to using Kernel for OST to PST.

# <span id="page-45-1"></span>7.1 Common Issues

Why does Kernel for OST to PST have limitations in the evaluation copy?

Although you can use Kernel for OST to PST evaluation version for free and experience the capabilities of the software, there are certain features that are not available in the evaluation version. By using the evaluation version of Kernel for OST to PST, you can repair corrupt .ost files; however, you cannotsave more than 25 email items of each folder.

# <span id="page-45-2"></span>7.2 Frequently Asked Questions

### How to Buy Kernel for OST to PST?

You can buy Kernel for OST to PST online at [https://www.nucleustechnologies.com/buy-ost-pst-](https://www.nucleustechnologies.com/buy-ost-pst-recovery.php)

[recovery.php](https://www.nucleustechnologies.com/buy-ost-pst-recovery.php)

I have lost my full version for Kernel for OST to PST. Can you help me?

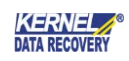

Please email us at [sales@nucleustechnologies.com](mailto:sales@nucleustechnologies.com). Please include your name, address, email address, and order confirmation number (if you have it). We will be happy to help you.

#### I cannot view the Status Bar. How can I view it?

The Status Bar in Kernel for OST to PST is by default visible. It might have become invisible by someone accidentally changing the settings. Click View>Status Bar to make the Status Bar visible again.

# <span id="page-46-0"></span>8. Conclusion

The User Guide is easy to understand and helps to recover corrupt and inaccessible OST files and save it to Outlook PST file. Learn more about the product and its benefits here:

<https://www.nucleustechnologies.com/ost-to-pst-converter.html>

# <span id="page-46-1"></span>9. Support

Connect to our experts immediately while facing any issues during installation, configuration, or associated matters:

- 1-866-348-7872
- 0-808-189-1438

Additionally, you can connect with us at https://www.nucleustechnologies.com/Contact.html to submit yourquery, or chat with one of our support team.

Moreover, you can write to us at the following email addresses:

- sales@nucleustechnologies.com (for Sales Queries)
- support@nucleustechnologies.com (for Support Queries)

# <span id="page-46-2"></span>10. Copyright

KernelApps Private Limited accompanied Installation & configuration manual, and documentation is copyright of KernelApps Private Limited, with all rights reserved. Under the copyright laws, this user manual cannot be reproduced in any form without the prior written permission of KernelApps Private Limited. No Patent Liability is assumed, with respect to the use of the information contained herein.

© KernelApps Private Limited. All rights reserved.

-end-

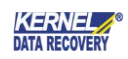